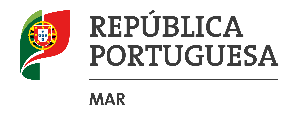

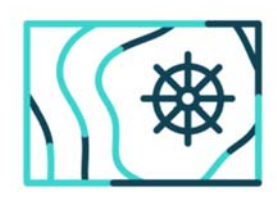

Ordenamento do Espaço **Marítimo Nacional** Plano de Situação

# **MANUAL DE UTILIZAÇÃO DO GEOPORTAL**

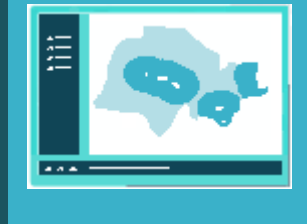

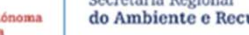

Secretaria Regional<br>do Ambiente e Recursos Naturais

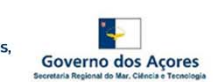

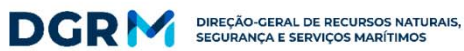

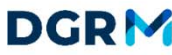

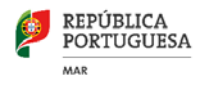

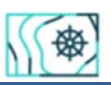

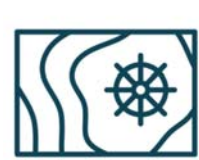

**Ordenamento do Espaço<br>Marítimo Nacional** Plano de Situação

**dezembro 2019**

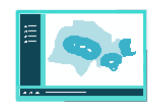

# Índice

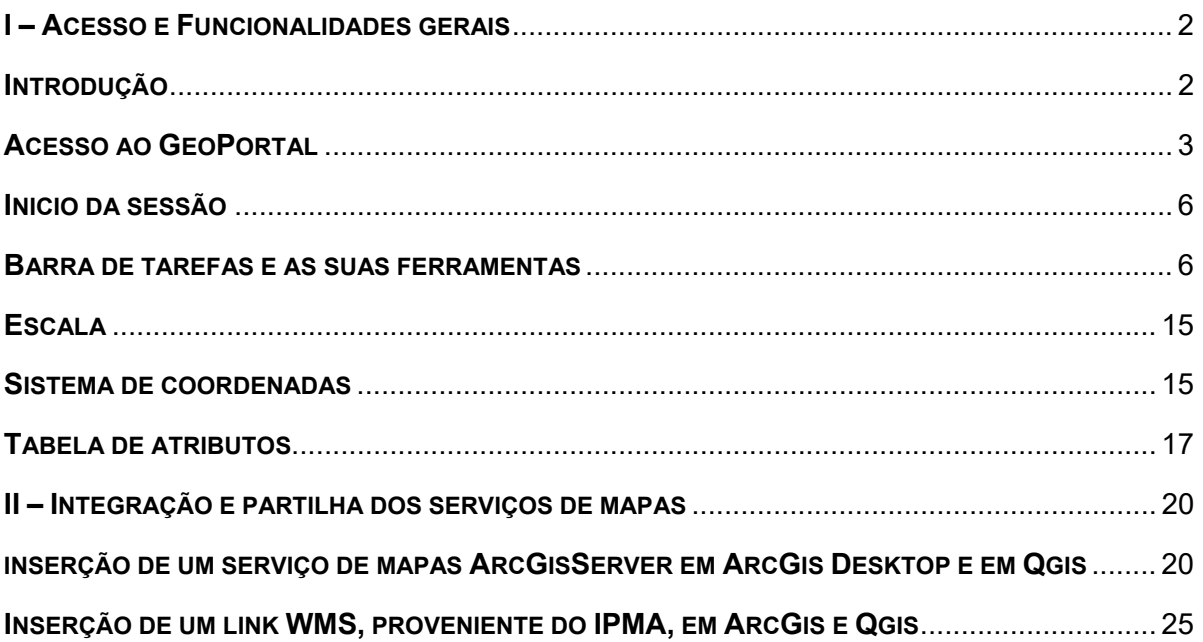

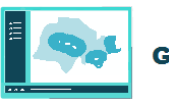

# 1 **I – ACESSO E FUNCIONALIDADES GERAIS**

# 2 **INTRODUÇÃO**

3 O GeoPortal é uma infraestrutura SIG (Sistema de Informação Geográfica) composta por 4 conjuntos de dados geográficos e serviços de mapas integrados de suporte à pesquisa e 5 visualização de dados espaciais, que visa integrar e disponibilizar, em ambiente *web*, a 6 informação georreferenciada do Plano de Situação, em cumprimento do estabelecido no 7 Decreto-Lei n.º 38/2015, de 12 de março<sup>1</sup>.

8 O GeoPortal integra a informação referente às quatro subdivisões: Continente, Açores, 9 Madeira e plataforma continental estendida. A gestão operacional do GeoPortal é da 10 responsabilidade da Direção-Geral de Recursos Naturais, Segurança e Serviços Marítimos 11 (DGRM), sendo a DGRM responsável pela gestão da informação referente às subdivisões 12 do continente e da plataforma continental estendida, a Direção Regional dos Assuntos do 13 Mar (DRAM) responsável pela gestão da informação da subdivisão dos Açores e a Direção 14 Regional do Ordenamento do Território e Ambiente (DROTA) responsável pela gestão da 15 informação referente à subdivisão dos Madeira.

16 O GeoPortal integra dados geográficos produzidos por diversas entidades em serviços de 17 mapas *online* (DGRM, DROTA, IH, APA, IPMA, ICNF, etc.), sendo portanto uma 18 cartografia de responsabilidade partilhada.

19 Trata-se de uma aplicação de características pré formatadas (*Web Map Application*) com 20 uma compatibilidade universal em termos de sistemas operativos e equipamentos, sendo 21 possível a visualização das várias camadas de informação em sobreposição, incluindo 22 tabelas de atributos associadas. A cartografia *online* possui responsabilidade partilhada 23 pelas diversas instituições, com a vantagem de que a informação permanece sempre 24 atualizada pelas fontes fornecedoras. Por outro lado, esta metodologia é inovadora pela 25 desmaterialização total, com o abandono da cartografia tradicional em papel, sendo 26 utilizados apenas serviços de mapas.

27 As camadas/temas provenientes das diversas instituições são fornecidos em serviços de 28 mapas da internet. Procurou-se que a integração da informação geoespacial proveniente 29 de outras entidades (ex.: IH, APA, IPMA, ICNF, EMODNET, OSPAR, GEBCO, …) fosse 30 sempre que possível efetuada em serviços de mapas produzidos pelas entidades 31 fornecedoras (serviços em formato OGC/WMS, e ArcGis Server/REST.)

32 O formato OGC/WMS permite a visualização de dados espaciais de forma dinâmica. Não 33 se acede aos dados, que podem ser de origem vetorial e/ou *raster*, mas sim a uma 34 representação em formato imagem dos mesmos (ex: dados provenientes do IH).

<sup>1</sup> 1 Artigos 10.º e 11.º

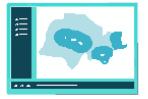

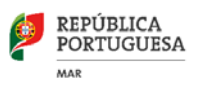

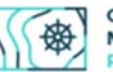

35 Um serviço *Web ArcGIS Server* externo permite o mesmo nível de acesso ao recurso 36 como se estivesse localizado localmente. Configurar e alterar, por exemplo, as cores da 37 legenda, aceder e configurar a tabela de atributos do tema e configurar a janela de *pop-up*  38 (esconder campos, inserir ligações a sites e documentos, etc.).

39 Na segunda parte deste manual indica-se o modo de integração e partilha dos serviços de 40 mapas produzidos nesta infraestrutura em dois programas de SIG: *ArcGis Desktop* 41 (comercial) e Qgis (*OpenSource*).

# 42 **ACESSO AO GEOPORTAL**

43 O acesso ao GeoPortal faz-se através do sítio www.psoem.pt.

L

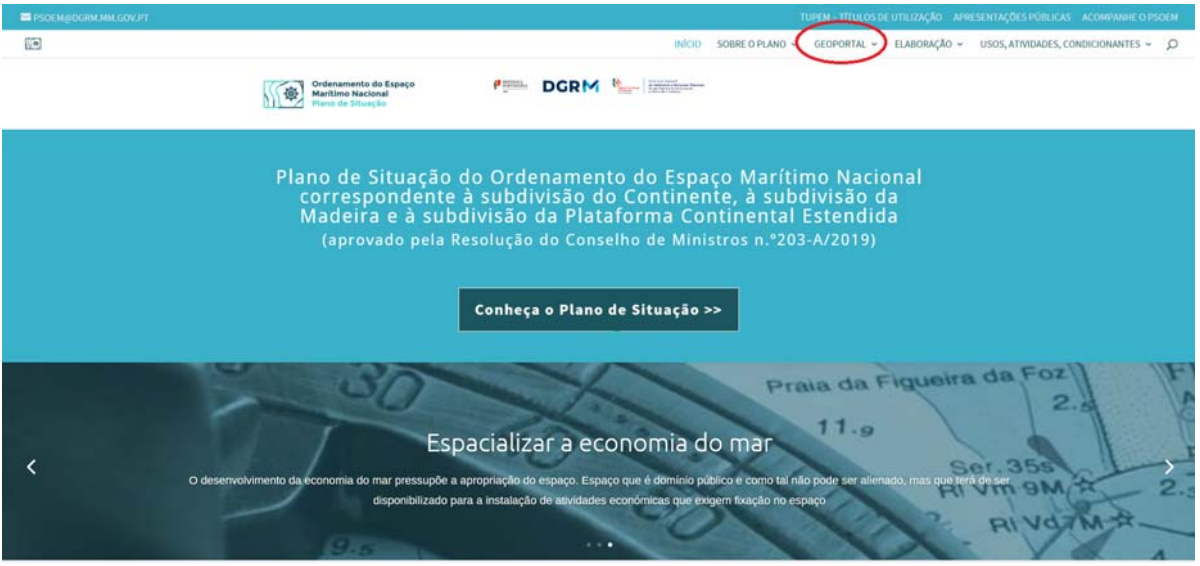

44 No menu secundário existente na barra superior encontramos a indicação de 45 "GEOPORTAL" onde se acede à informação a:

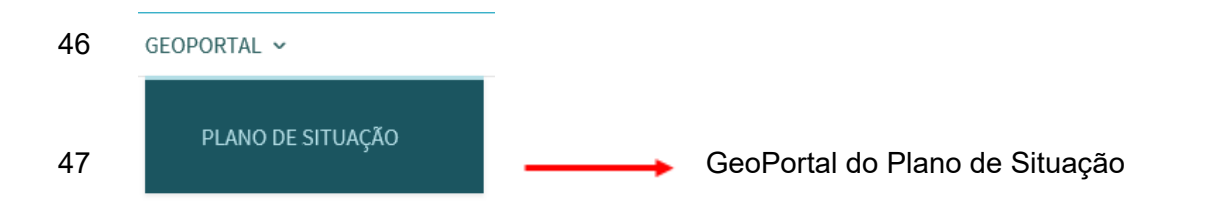

48 Foram desenvolvidos dois GeoPortais, um durante os trabalhos preparatórios do Plano 49 (Situação de Referência), denominado de "Mar Português", para apoio à elaboração do 50 Relatório de Caracterização e um segundo com o conteúdo do Plano de Situação.

51 No GeoPortal "Mar Português" são apresentadas mais de 200 níveis de informação 52 especializada em camadas e subcamadas provenientes de diversas entidades nacionais,

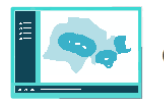

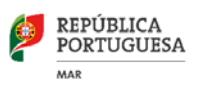

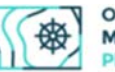

53 comunitárias e internacionais, sendo o mesmo referenciado ao longo do Relatório de 54 Caracterização (Volume IV).

L

55 O GeoPortal do Plano de Situação inclui uma versão em Inglês reúne o conjunto da 56 informação relativo às áreas existentes e potenciais do usos e atividades privativos no 57 espaço marítimo nacional, bem como servidões, condicionantes, instrumentos de 58 ordenamento do território e outros elementos de caracterização oceanográfica, sendo o 59 mesmo referido ao longo do Plano de Situação (Volumes I, II e III). O GeoPortal inclui 60 várias dezenas de níveis e subníveis de informação agrupadas em grupos temáticos, e.g. 61 "Usos e Atividades Privativos no EMN", "Servidões, Restrições Administrativas e Áreas 62 Condicionadas", "Instrumentos de Ordenamento do Território em EMN", etc.

63 O presente documento incide sobre o modo de utilização e manuseamento das 64 ferramentas disponíveis no GeoPortal do Plano de Situação.

65 É inteiramente compatível com a maioria dos *browsers* e equipamentos fixos e móveis 66 (PC, telemóvel, *tablet*, etc.)

67 Exemplo de visualização do GeoPortal em Telemóvel e *Tablet*. Código QR para acesso à 68 aplicação:

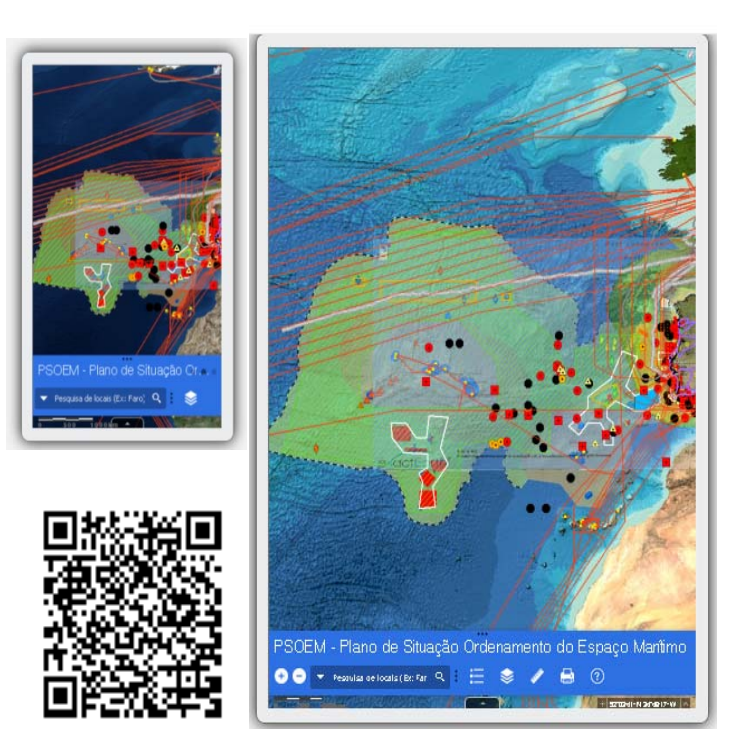

- 69 Na maioria dos navegadores da *internet* mais utilizados a visualização está, apenas,
- 70 dependente das suas dimensões, resolução e da proporção das dimensões do ecrã.
- 71 Na generalidade a primeira visualização apresenta o seguinte aspeto:

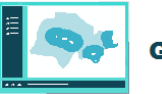

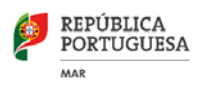

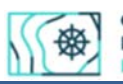

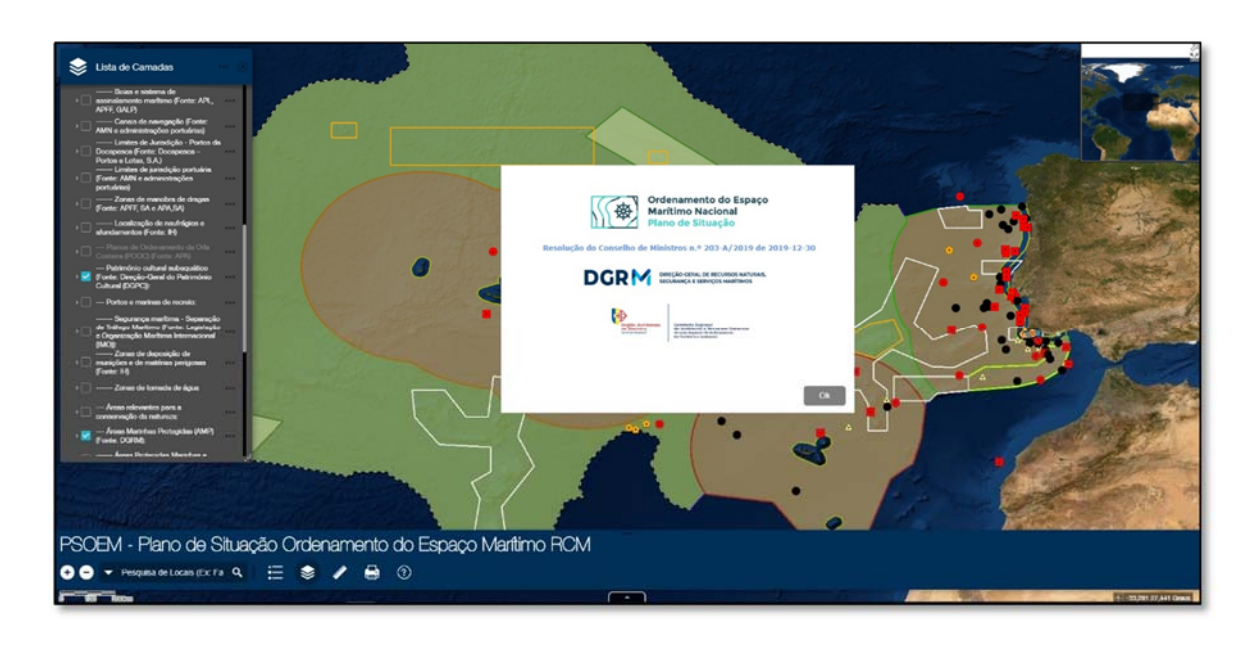

- 72 As ferramentas, a escala, a indicação das coordenadas, o acesso à tabela dos atributos é
- 73 efetuada na parte inferior do ecrã. A estrutura da página inicial do GeoPortal é a seguinte:

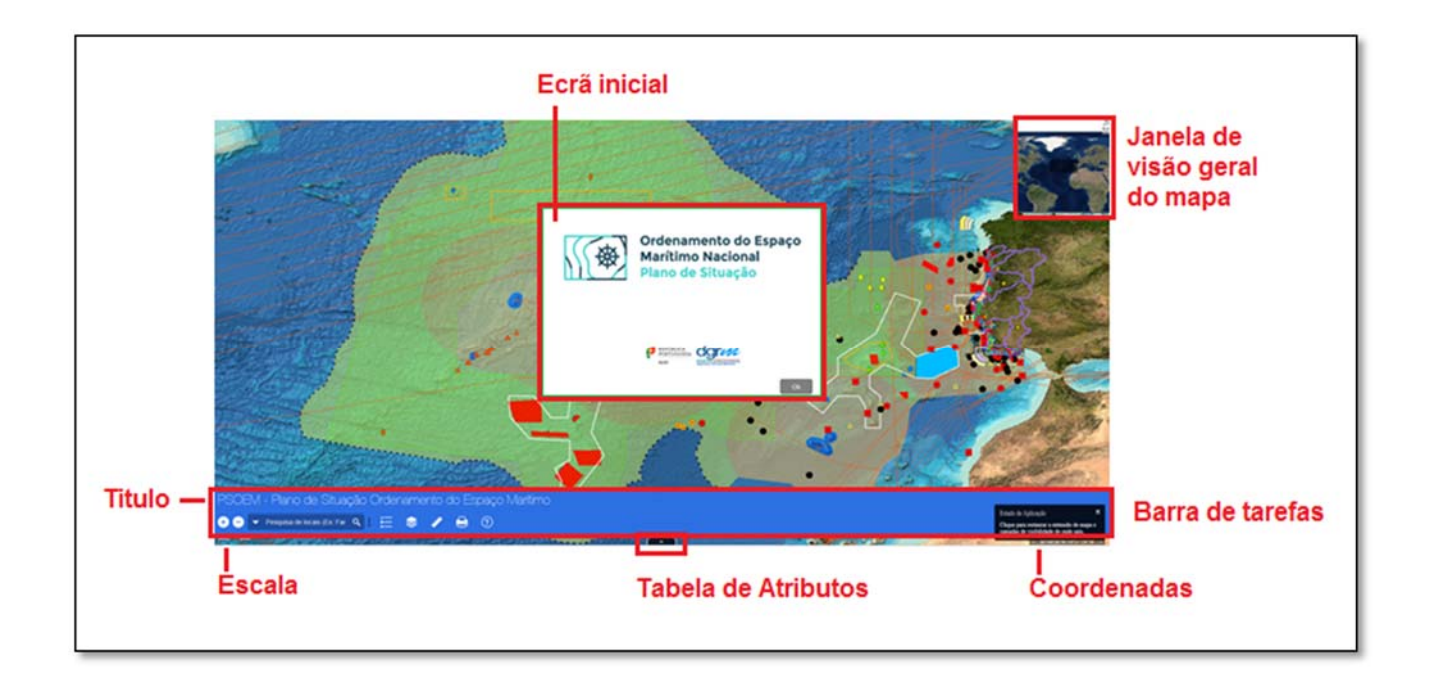

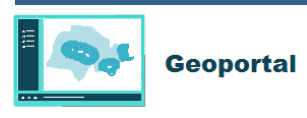

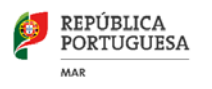

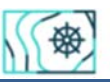

# 74 **INICIO DA SESSÃO**

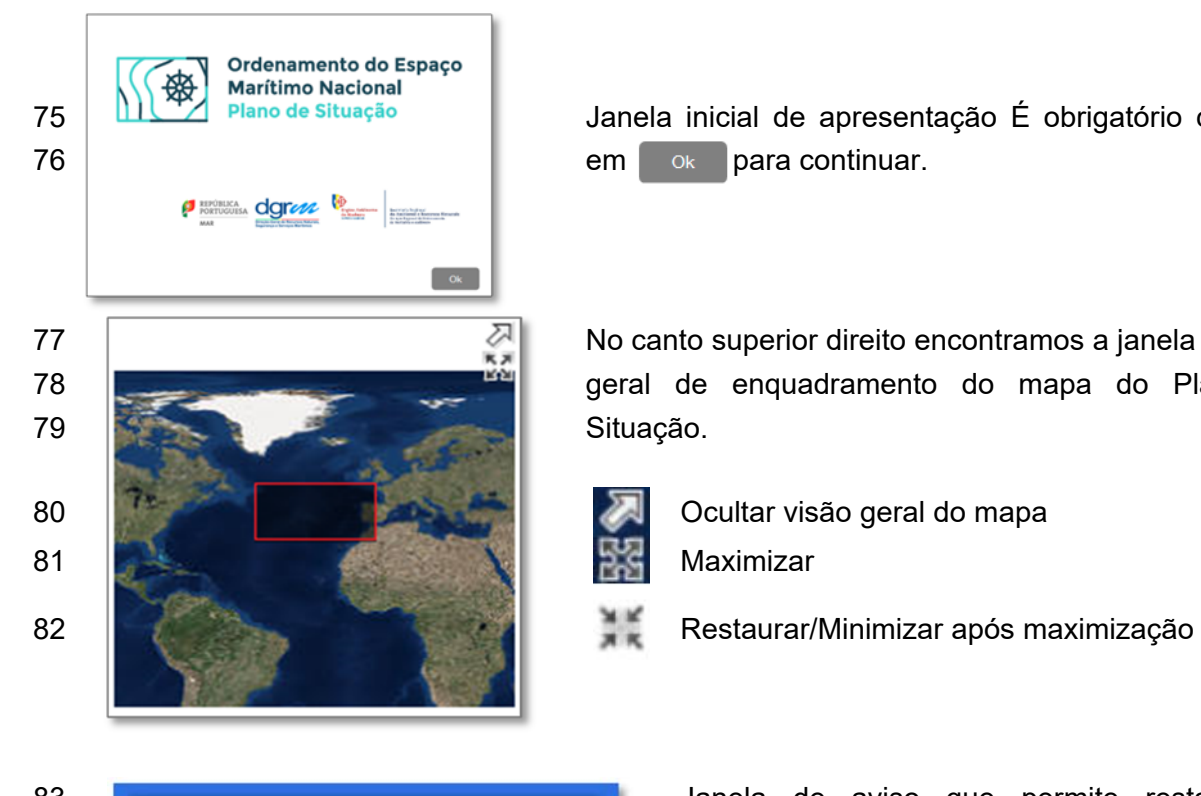

75 | **ILLAZ** Plano de Situação | Janela inicial de apresentação É obrigatório carregar

77 | No canto superior direito encontramos a janela de vista 78 geral de enquadramento do mapa do Plano de

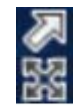

L

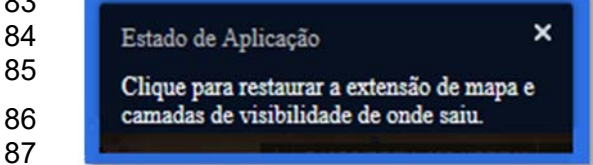

83 **Janela de aviso que permite restaurar a** 84 extensão do mapa e as camadas 85 (ligadas/desligadas) da sessão anterior.

> Nota: Esta janela pode ser bloqueada pelo *browser*)

# 88 **BARRA DE TAREFAS E AS SUAS FERRAMENTAS**

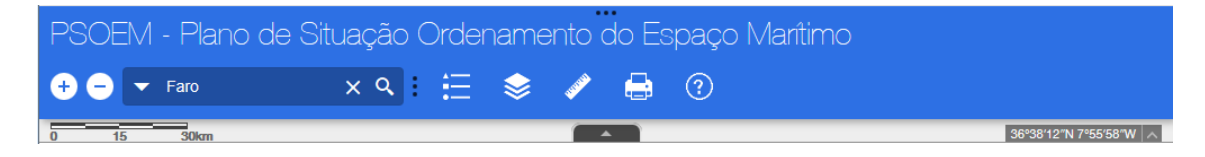

- 89 A barra de tarefas situa-se no rodapé do ecrã e é composta pelo título "PSOEM Plano de
- 90 Situação Ordenamento do Espaço Marítimo" e por um conjunto de ferramentas que
- 91 permitem fazer diversas ações:

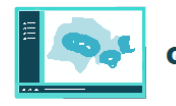

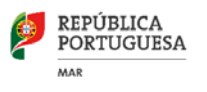

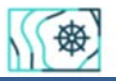

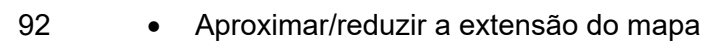

- 93 **4 Coom:** aproximar (+) / afastar(-)
- 94 · Pesquisa de localidades

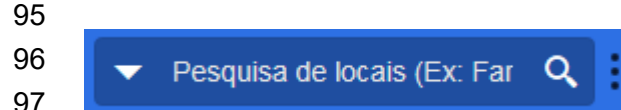

Esri World Geocoder 101 **opções disponíveis (ex.: Faro)**  $\times$  Q Faro

A ferramenta de pesquisa de locais permite focar a extensão do mapa, após a pesquisa numa escala pré definida.

98 **Faro, PRT Faro, PRT A** Medida que se insere o texto a pesquisar a 99 **Faro** do Alentejo, Cuba, Beja **de função de preenchimento automático** está 100 **disponível e permite a escolha das diversas** 

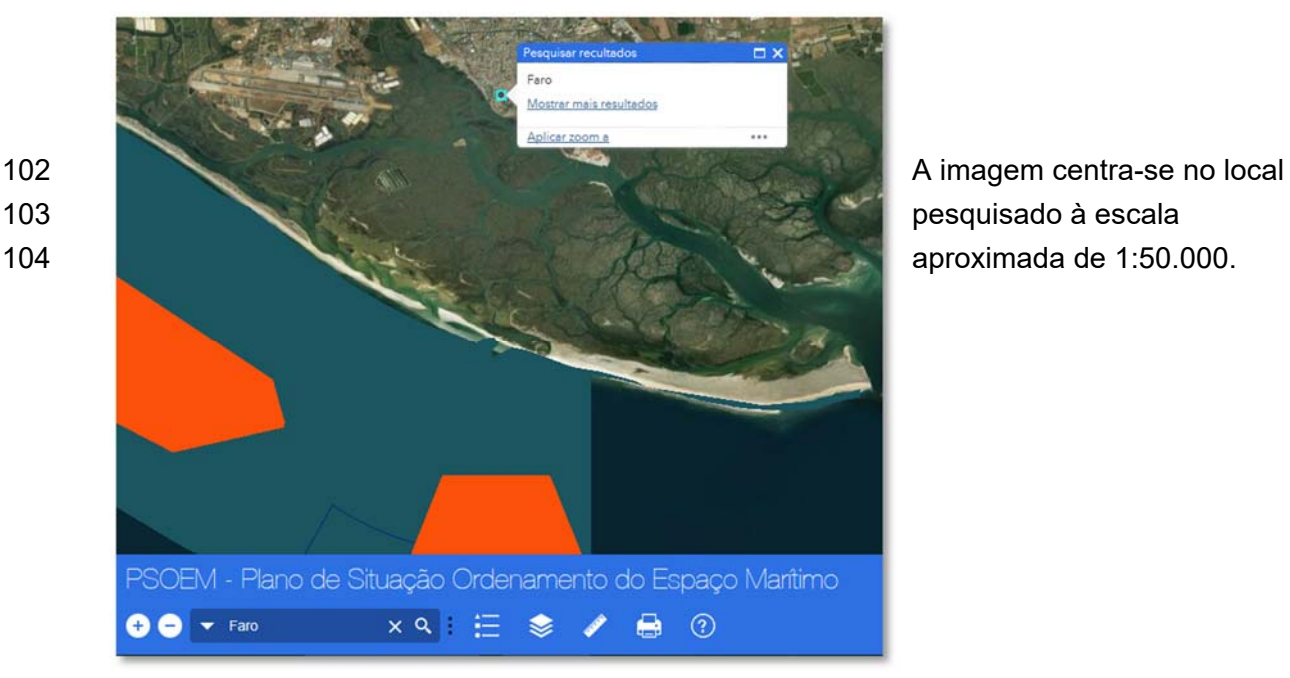

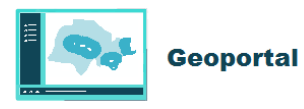

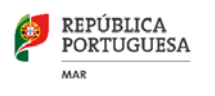

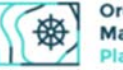

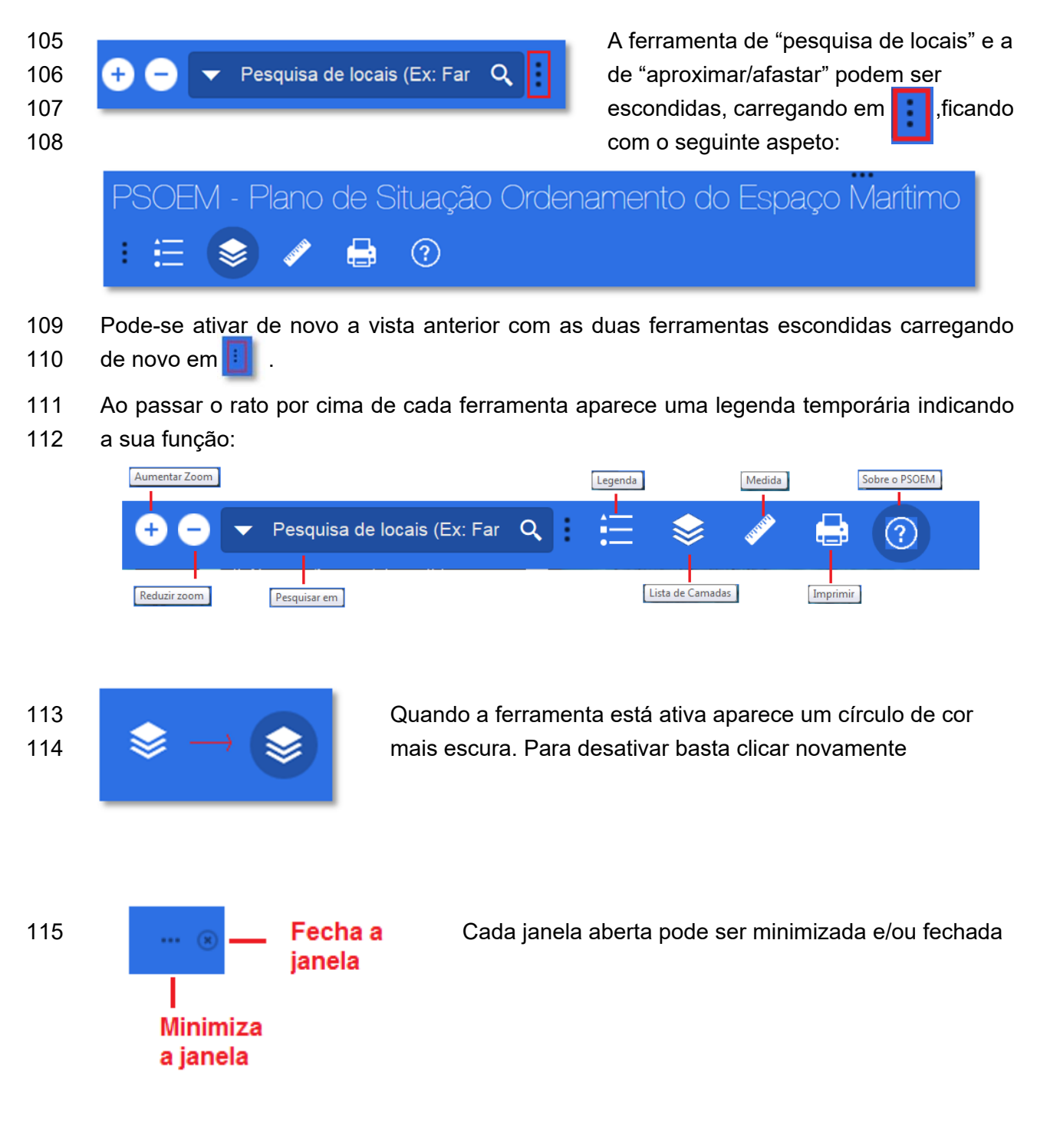

- 116 A minimização oculta o título diminuindo a largura barra de tarefas, aumentando o espaço
- 117 de visualização. Esta funcionalidade é muito útil no caso dos dispositivos móveis com um 118 ecrã pequeno.

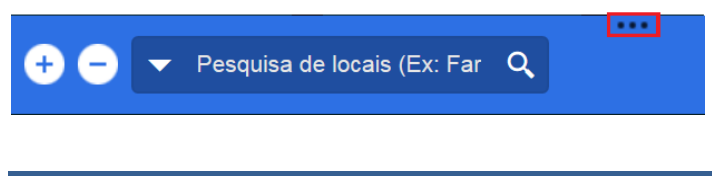

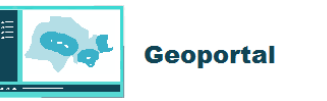

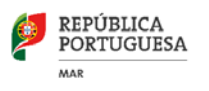

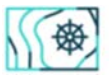

- 119 · Legenda e Camadas
- 120 A legenda e a lista de camadas estão relacionadas pois só aparecem na legenda as

121 camadas que estão ativas.

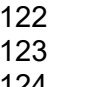

**123 para as camadas que foram de todas as camadas** 124 ativadas

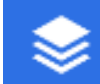

Abre a janela da Legenda **Abre a janela com a lista** 

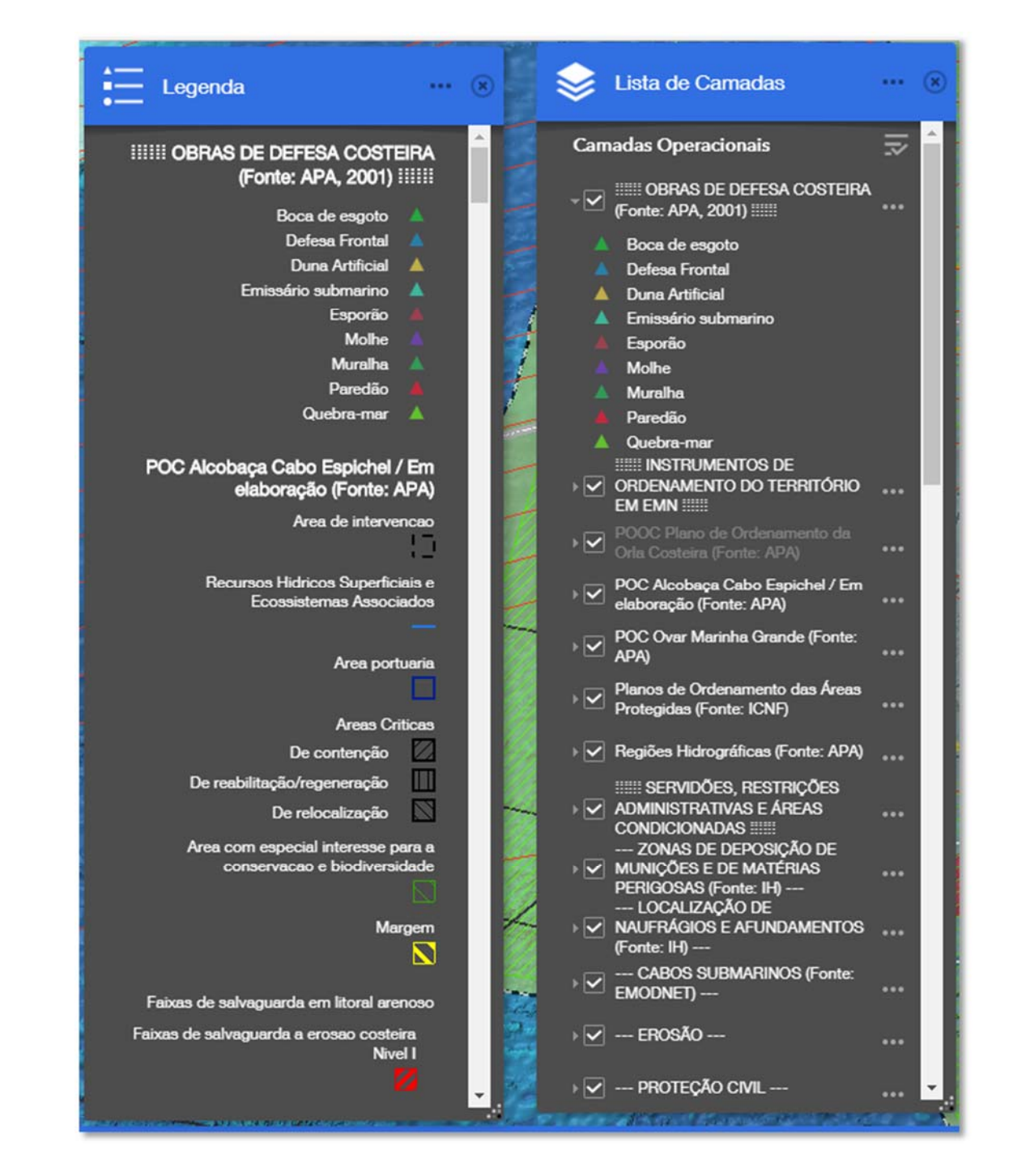

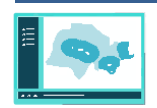

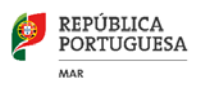

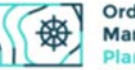

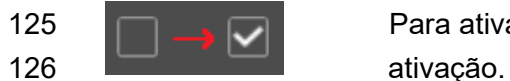

125 Para ativar uma camada basta selecionar a respetiva caixa de

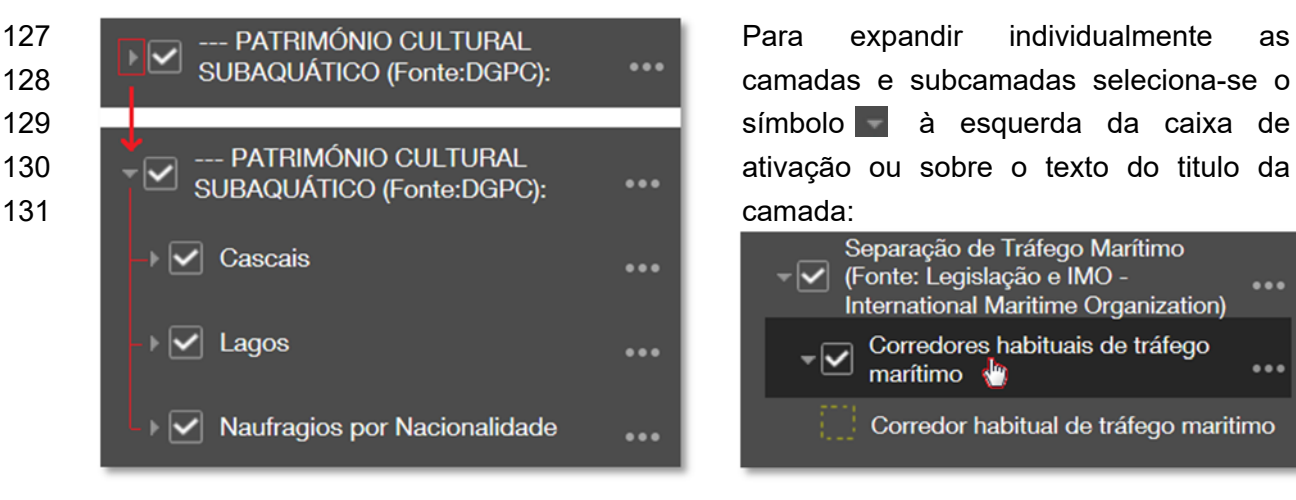

L

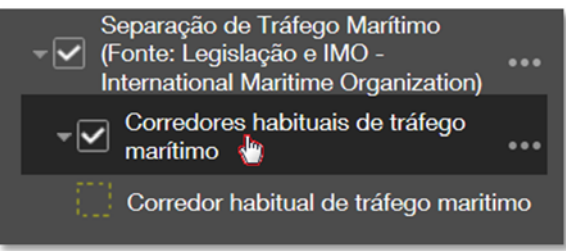

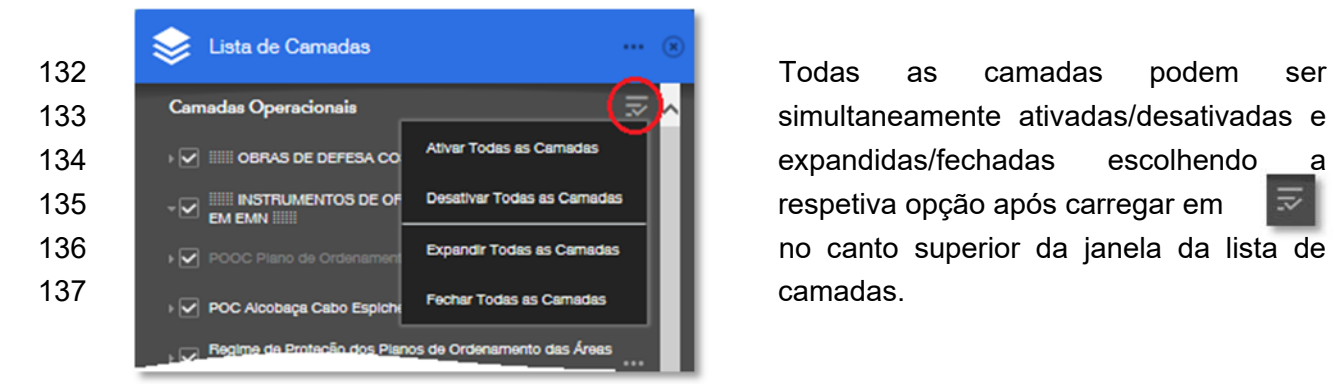

138 · Cálculo de áreas e distâncias. Obtenção de coordenadas geográficas

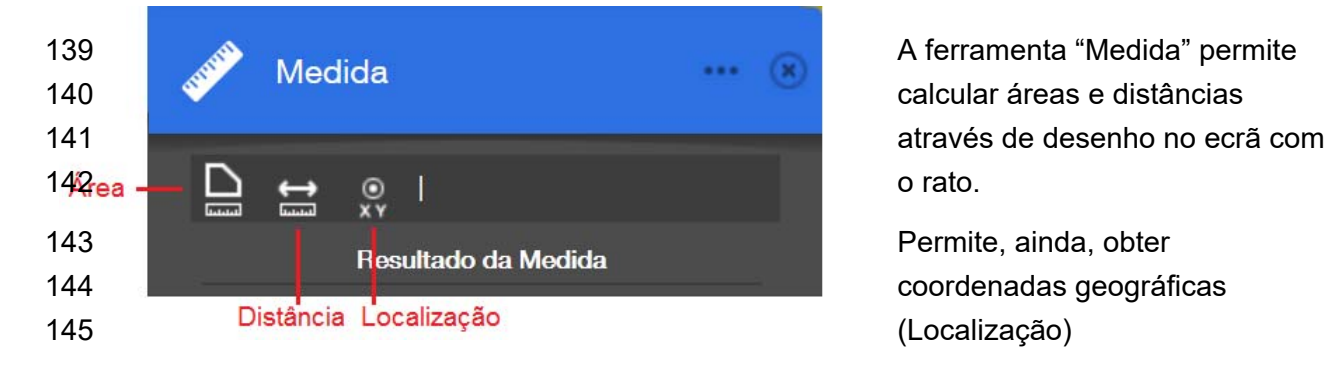

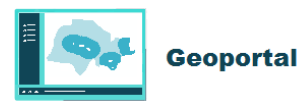

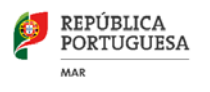

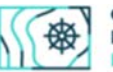

#### 146 Cálculo de áreas

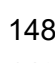

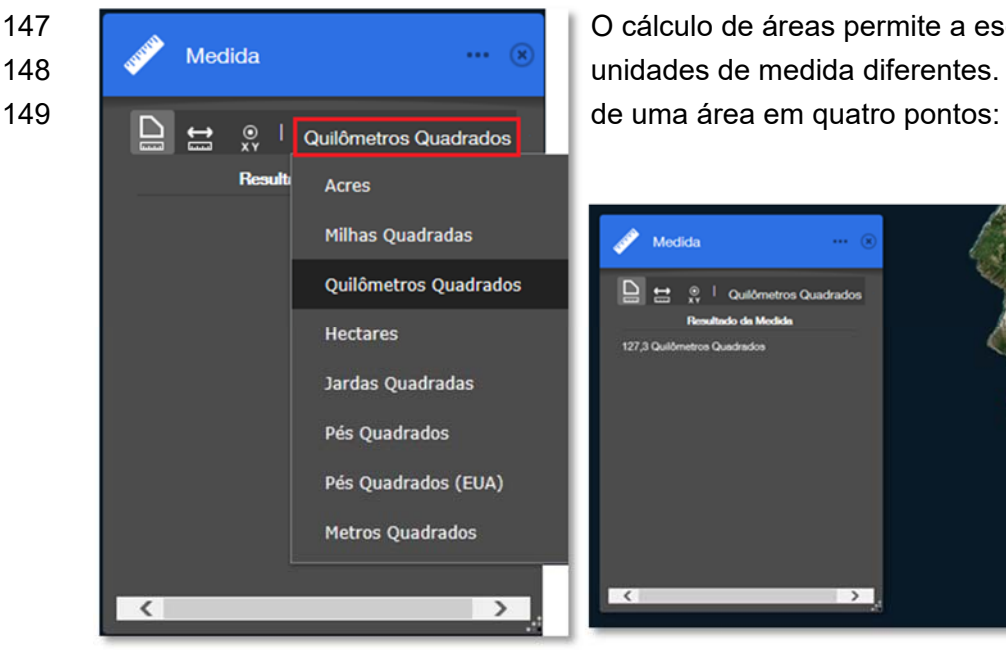

L

147 **Calculo de áreas permite a escolha entre oito**<br>1419 **Medida** Medida entre oito de arcalidades de maglidad iténantes. Exemple de ma 148 Medida Medida diferentes. Exemplo de medição

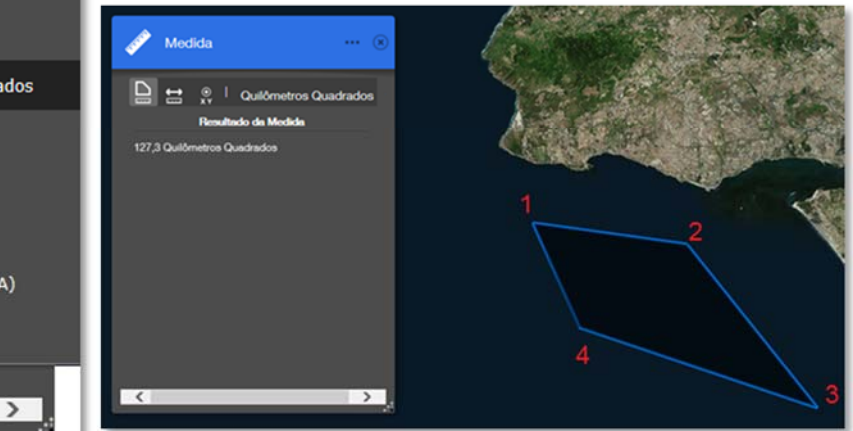

#### 150 Medição de distâncias

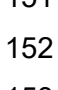

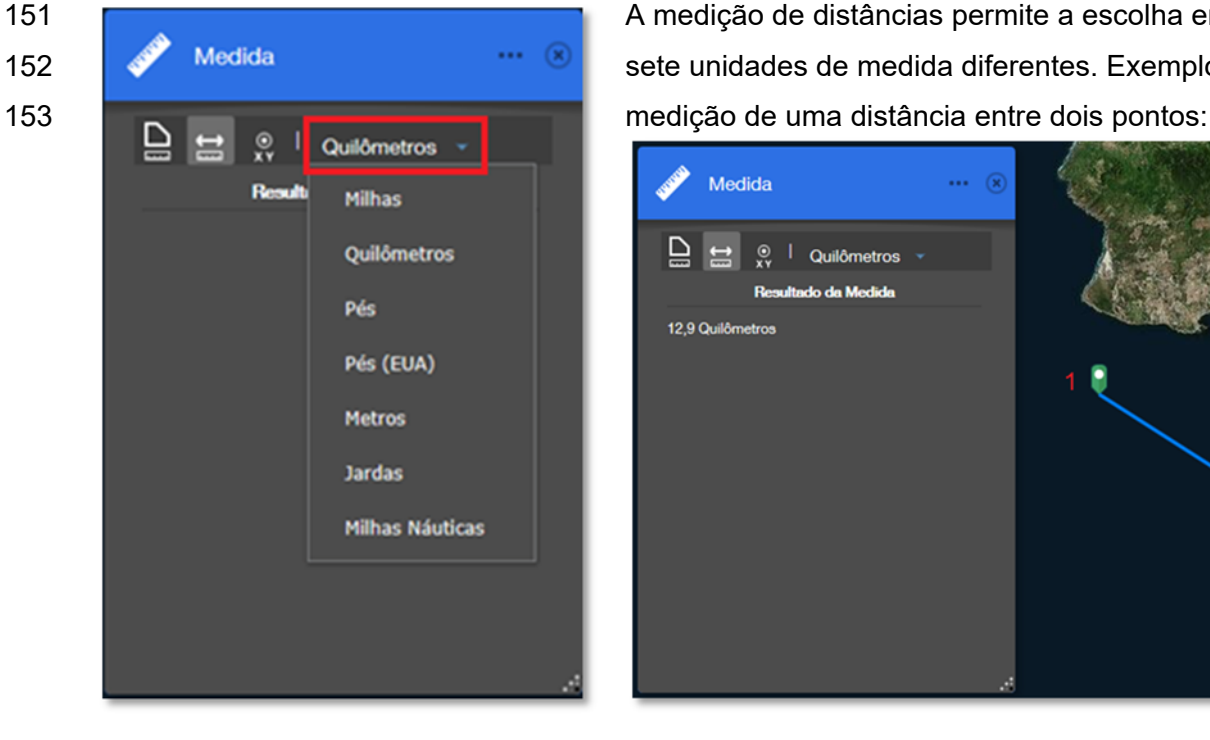

151 A medição de distâncias permite a escolha entre 152 **State Medida** Sete unidades de medida diferentes. Exemplo de

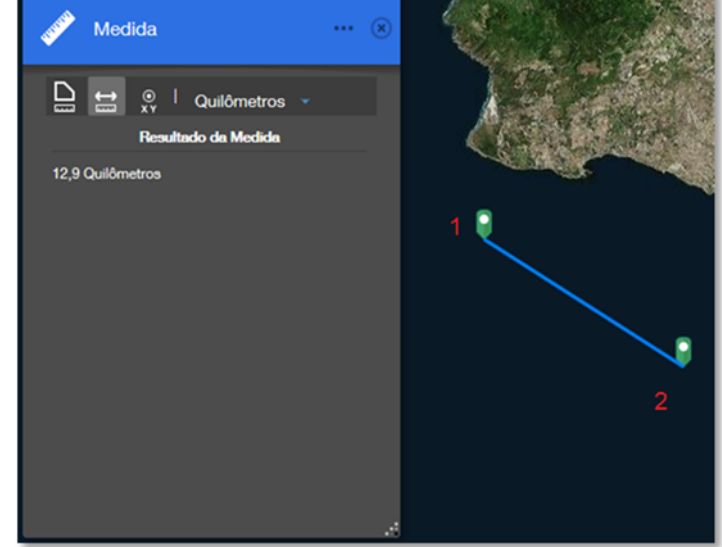

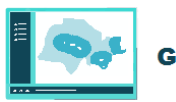

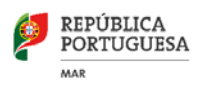

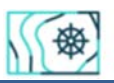

# 154 Obtenção de coordenadas geográficas

L

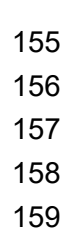

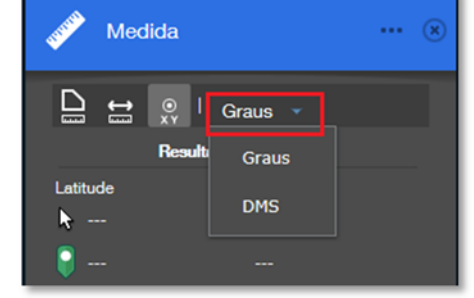

**As coordenadas geográficas podem ser obtidas**  $\Box \leftrightarrow \Box$ **minutos e segundos**). Exemplos no formato **Justitude Maria decimais e graus (Opção "Graus")**, **March 2008** minutos e segundos (Opção "DMS"):

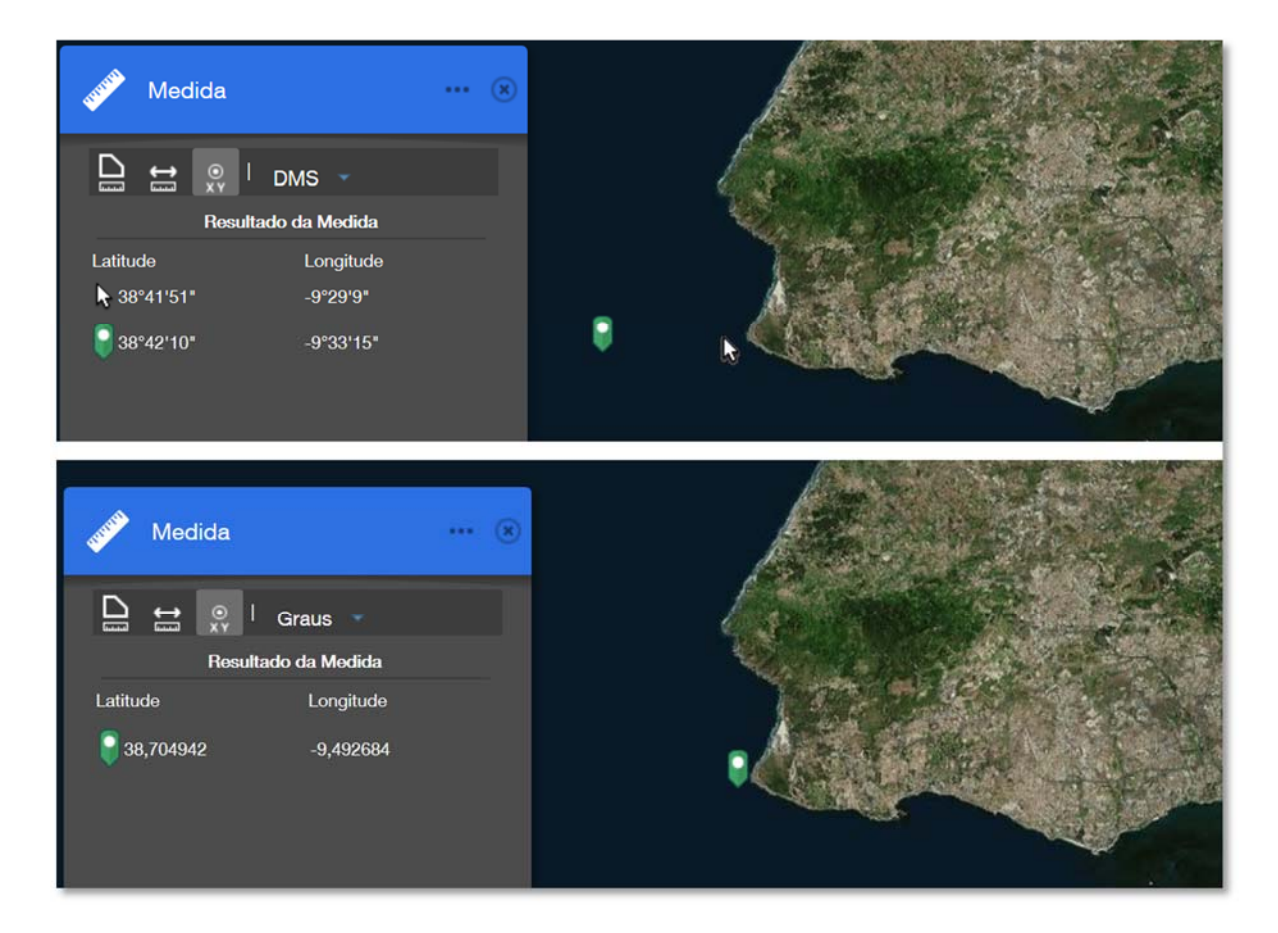

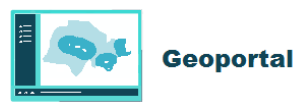

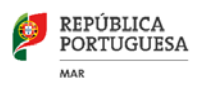

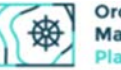

**Configurar in Configuration de la configuration de la configurar de la configurar uma de la configurar de la configurar de la configurar de la configuración de la configuración de la configuración de la configuración página de impressão. Título do** Omeu mapa, **Podemos configurar o título do mapa**, 163 Mapa: Omeu mapa<br> **Escolher entre cinco modelos de** *layout*<br>
Layout A3 Landscape 164 Layout A3 Landscape oito formatos de ficheiro (pdf, jpg, etc.). Formato: PDF<br> **165** Ao nível de *layout* além dos tamanhos Formato: PDF **Constant Constant Constant Constant Constant Constant Constant Constant Constant Constant Constant Constant Constant Constant Constant Constant Constant Constant Constant Constant Constant Constant Constant Constant C 167 de retrato** de retrato ou **paisagem.** 

L

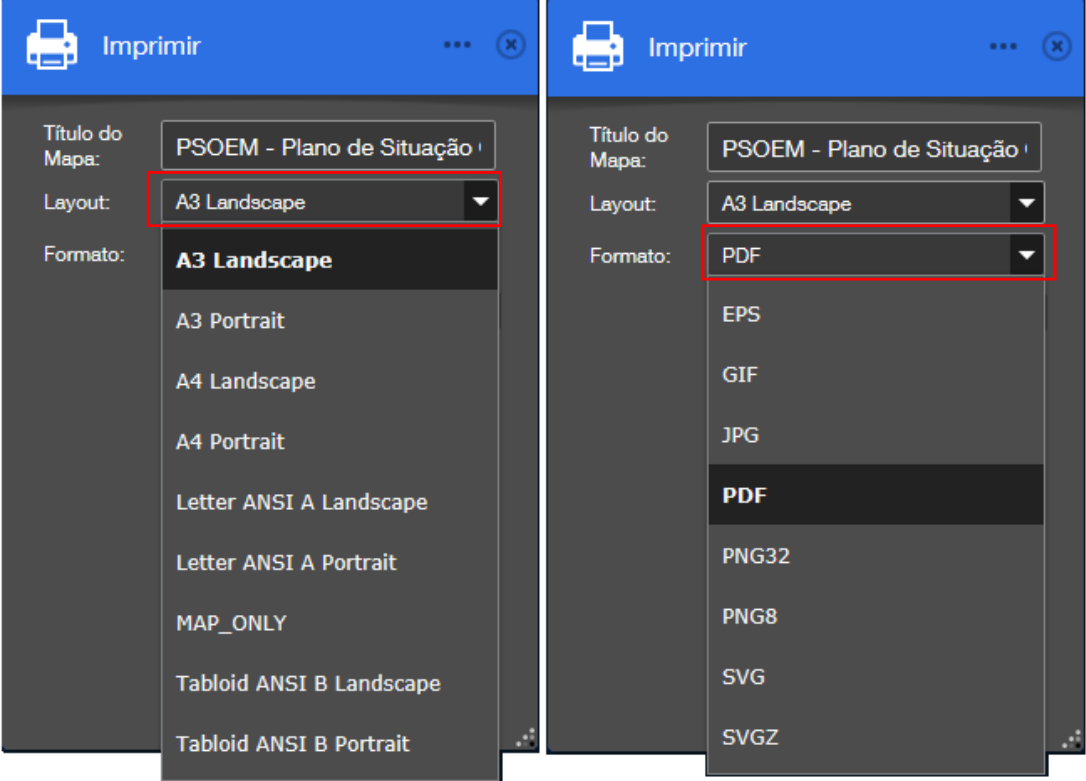

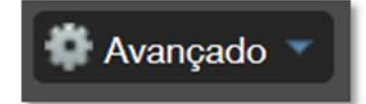

169 **Avançado Nas configurações avançadas é possível configurar a escala**<br>179 **Avançado Nas conservadas é possível configurar a escala** 170 **o tamanho e a resolução de impressão.** 

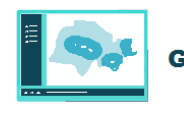

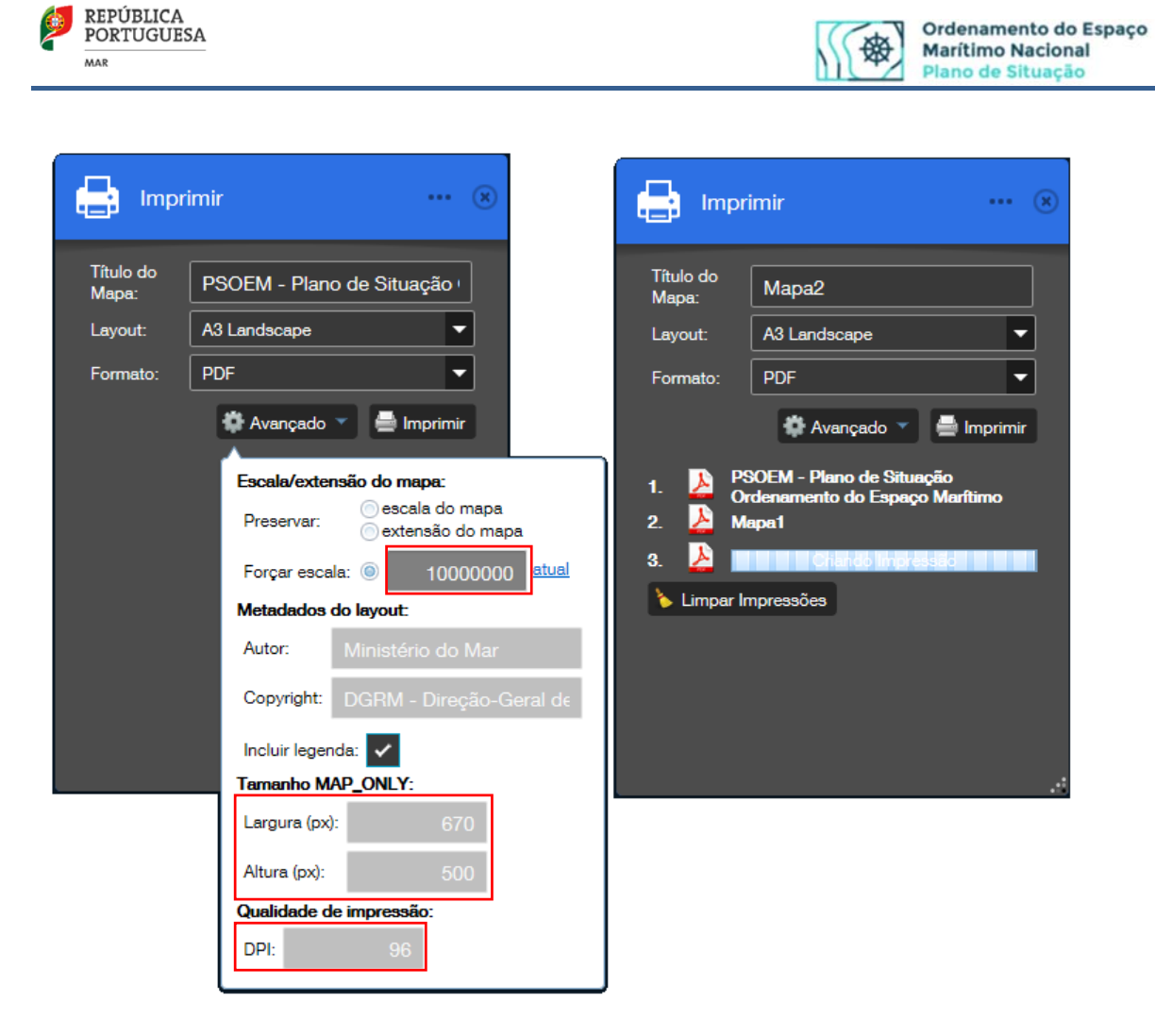

171 Exemplo de impressão à escala 1:10.000 :

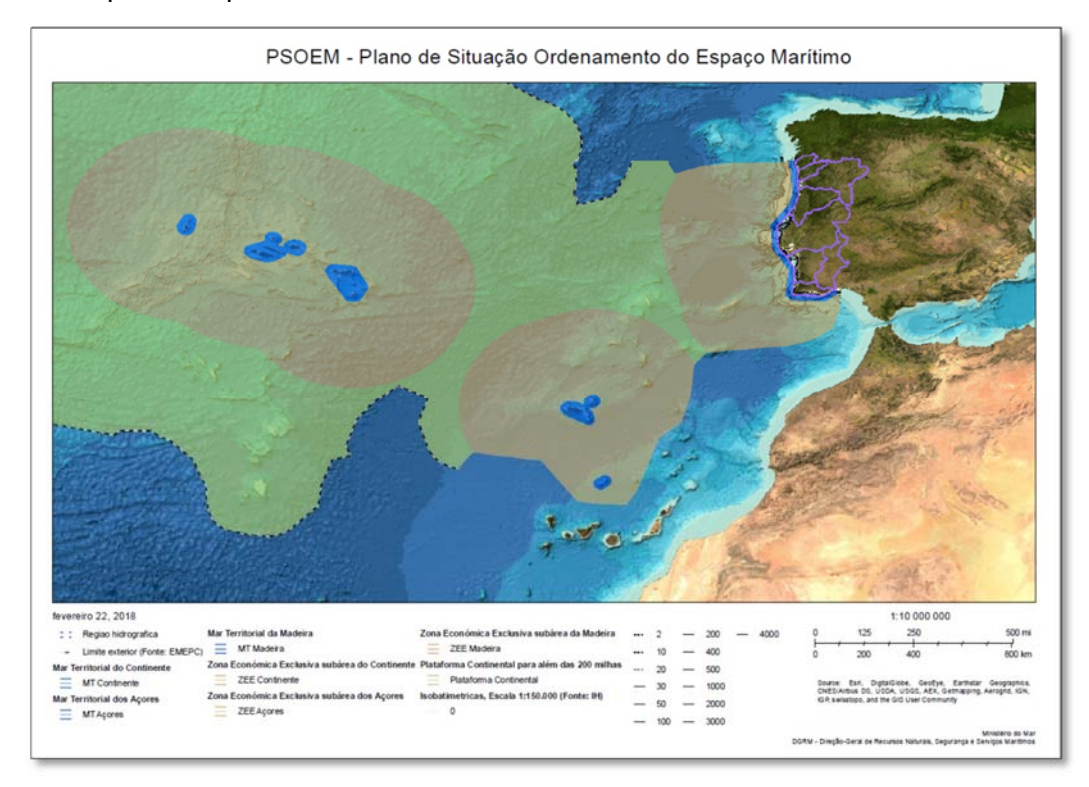

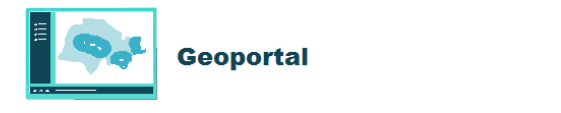

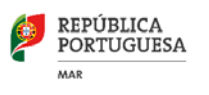

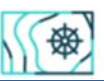

#### 172 · Sobre o Plano de Situação

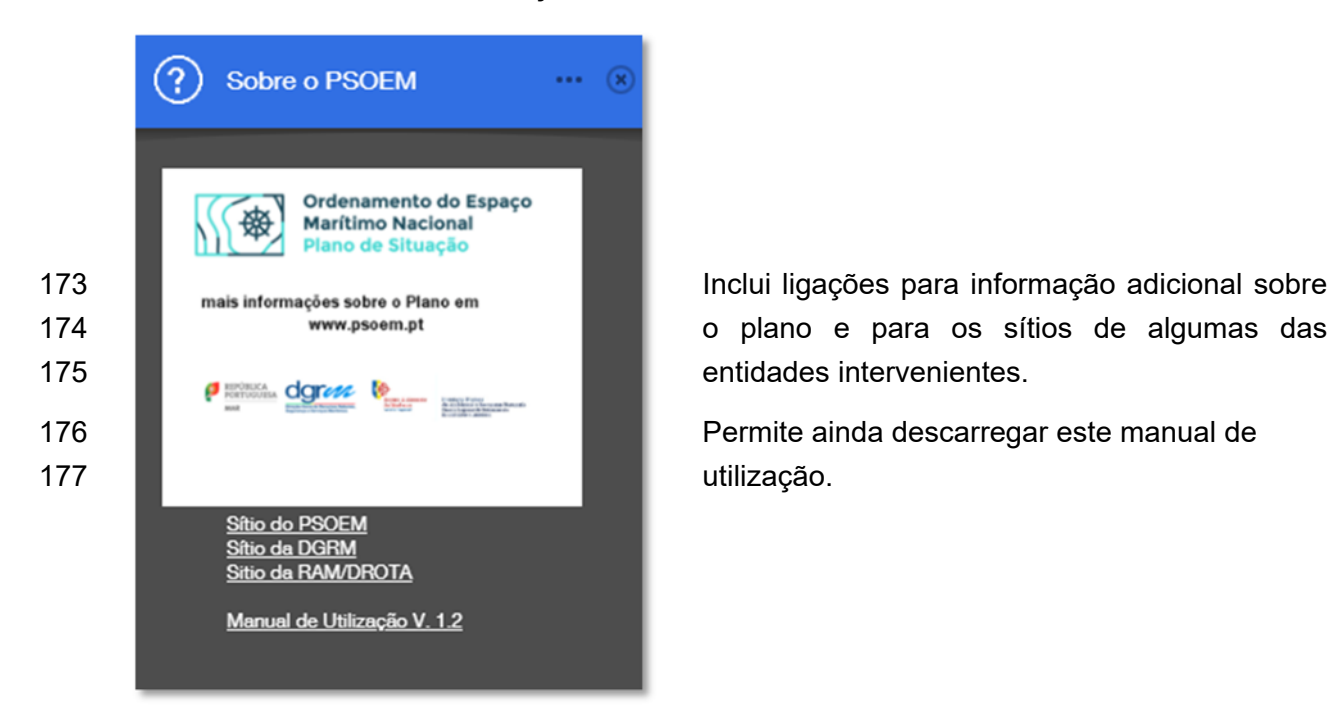

L

# 178 **ESCALA**

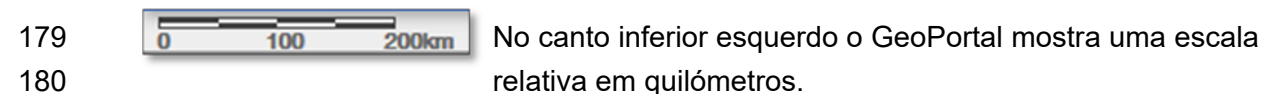

#### 181 **SISTEMA DE COORDENADAS**

182 No canto inferior direito acede-se à ferramenta do sistema de coordenadas. Por defeito as 183 coordenadas resultantes apresentam os valores em WGS84. Além deste é possível 184 escolher seis diferentes sistemas:

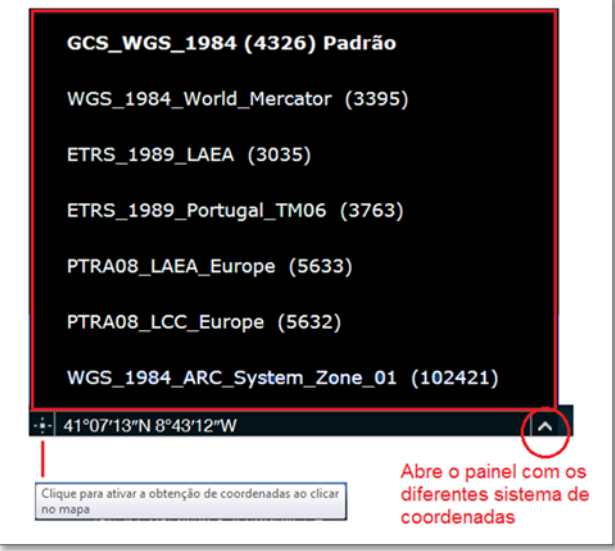

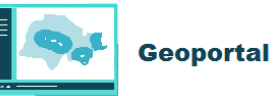

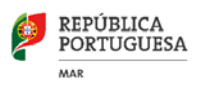

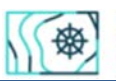

185 Modo de obter valores de pontos coordenados em diferentes sistemas:

GCS\_WGS\_1984 (4326) Padrão WGS\_1984\_World\_Mercator (3395) ETRS\_1989\_LAEA (3035) ETRS\_1989\_Portugal\_TM06 (3763) PTRA08\_LAEA\_Europe (5633) PTRA08\_LCC\_Europe (5632) WGS\_1984\_ARC\_System\_Zone\_01 (102421) A.

1 - Escolher o sistema de coordenadas

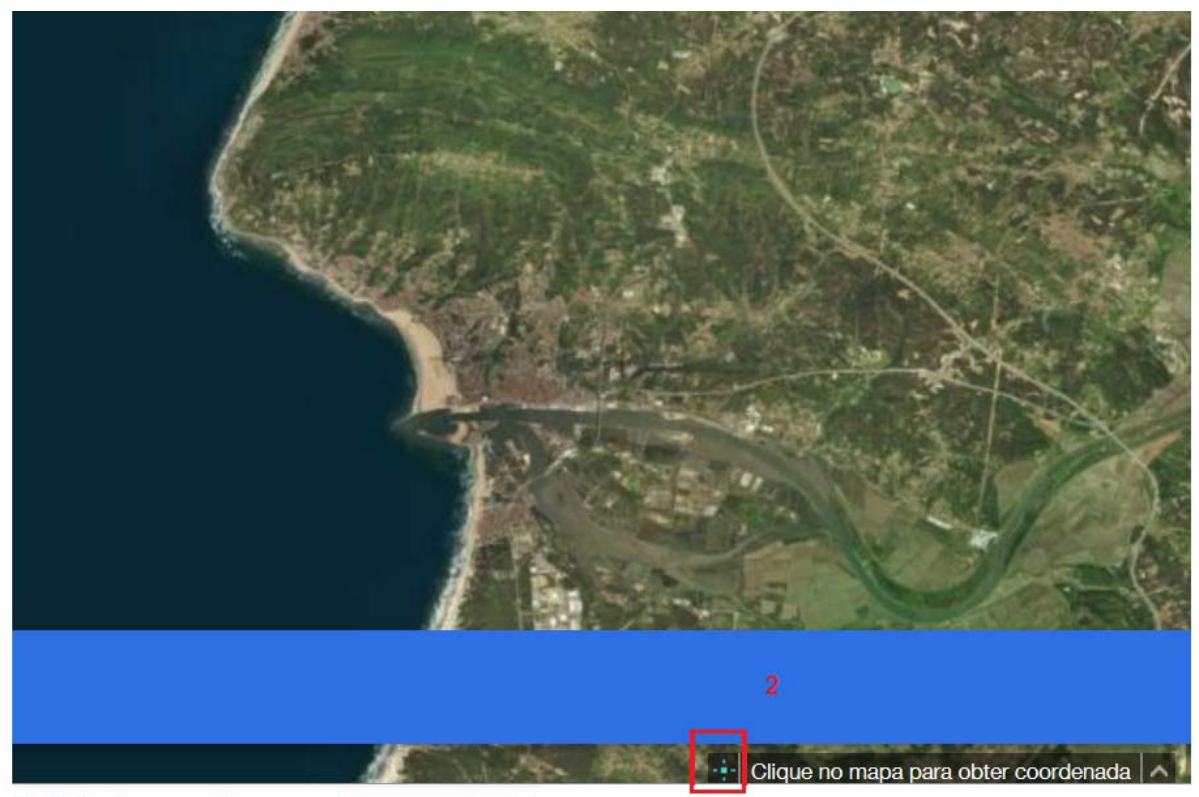

2- Selecionar a mira para obter coordenadas

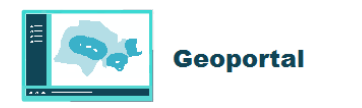

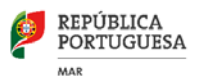

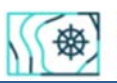

Ordenamento do Espaço **Marítimo Nacional** Plano de Situação

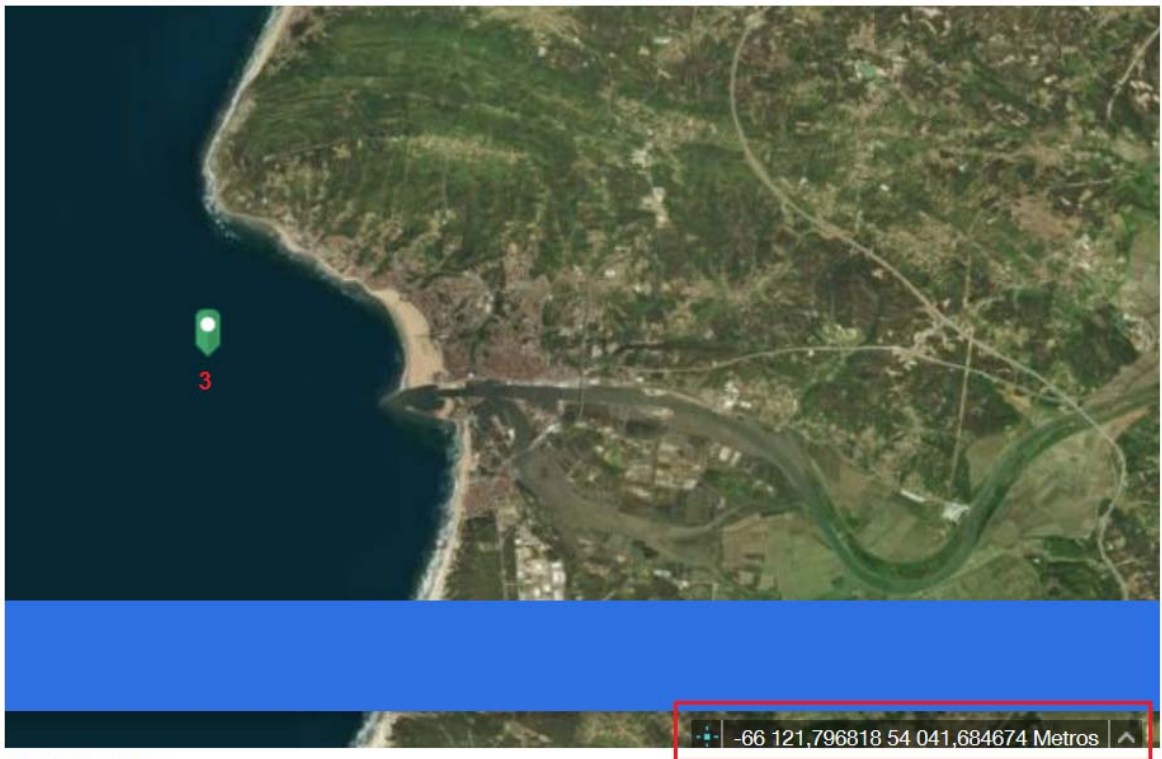

L

3 - Resultado

# 186 **TABELA DE ATRIBUTOS**

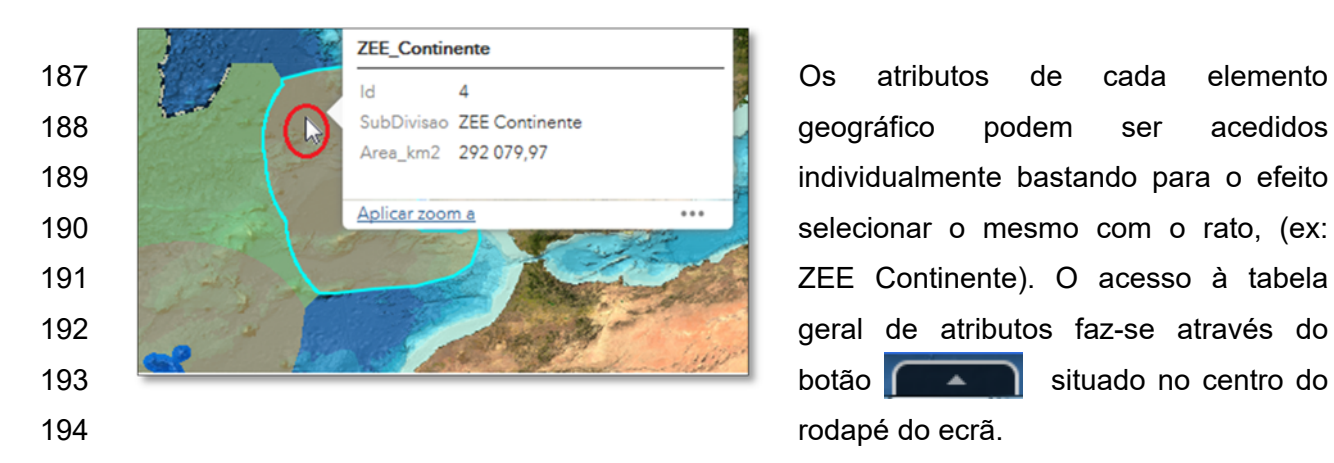

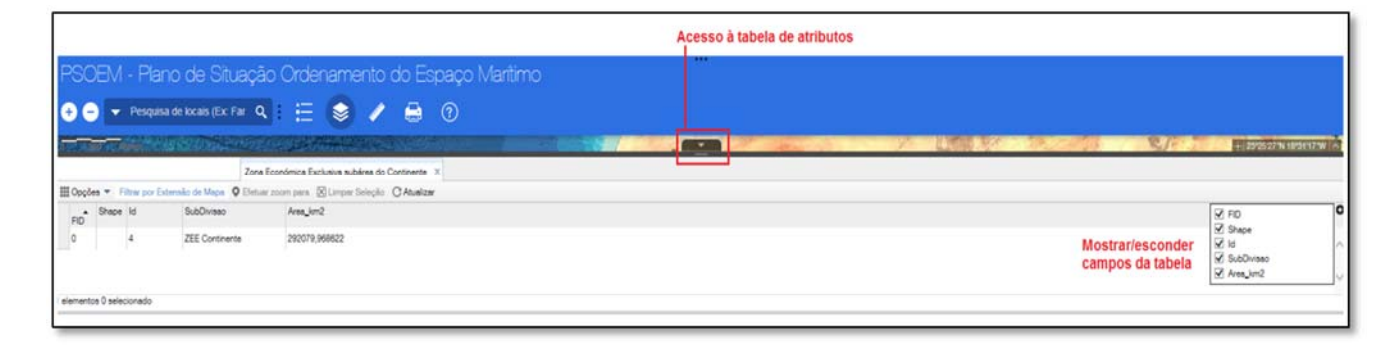

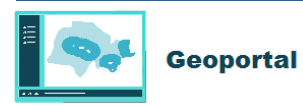

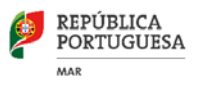

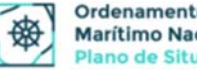

195 Na barra tabela de atributos temos as seguintes funcionalidades:

L

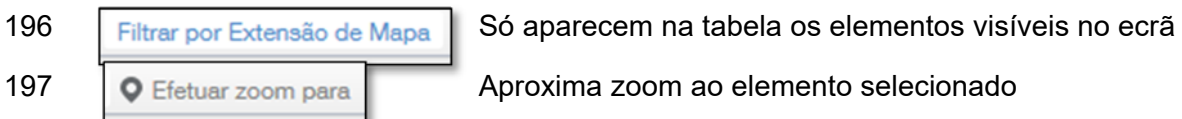

198 Seleção de elementos na tabela com o rato:

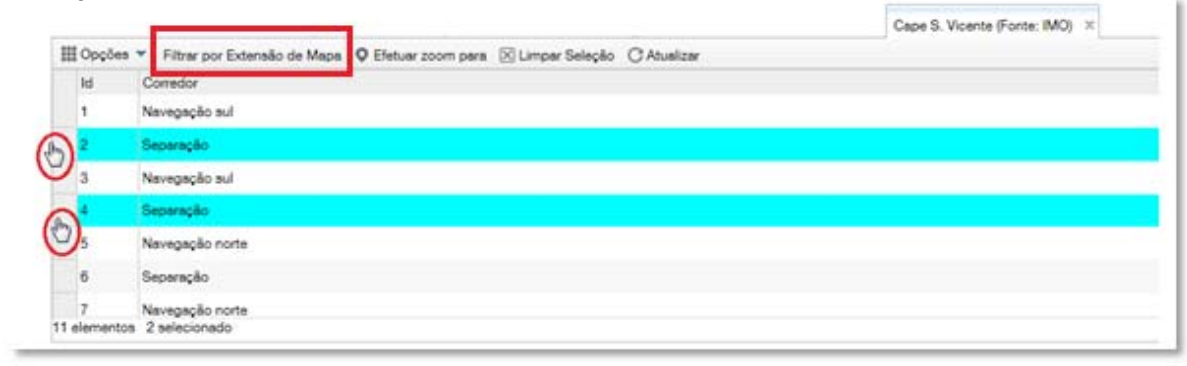

199 "Filtrar por extensão do mapa": apenas o elemento visível aparece na tabela

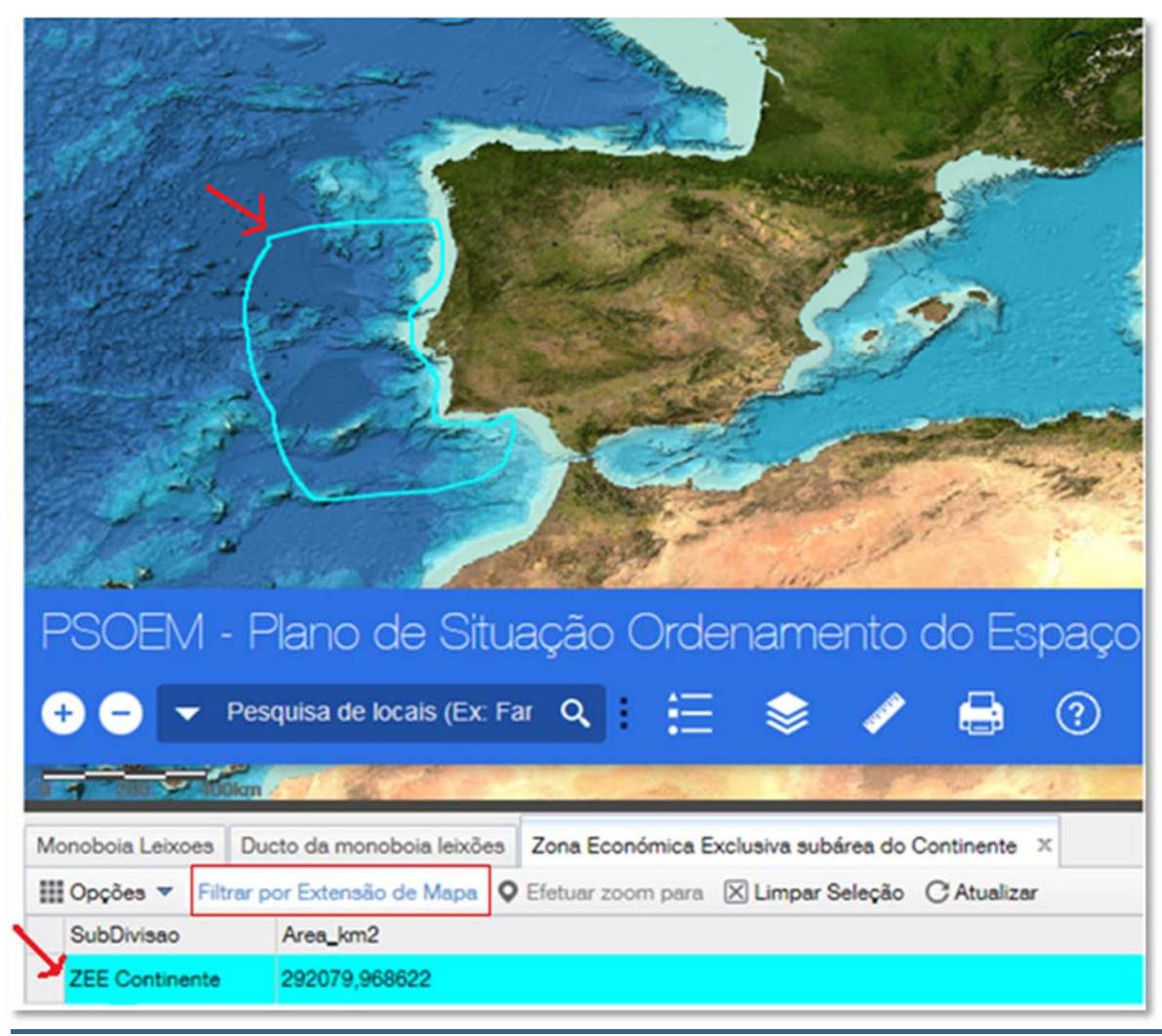

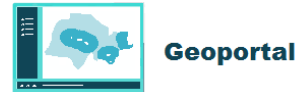

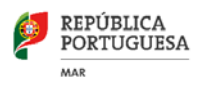

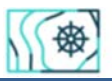

## 200 Em opções podemos filtrar, ocultar/mostrar colunas e exportar a tabela:

L

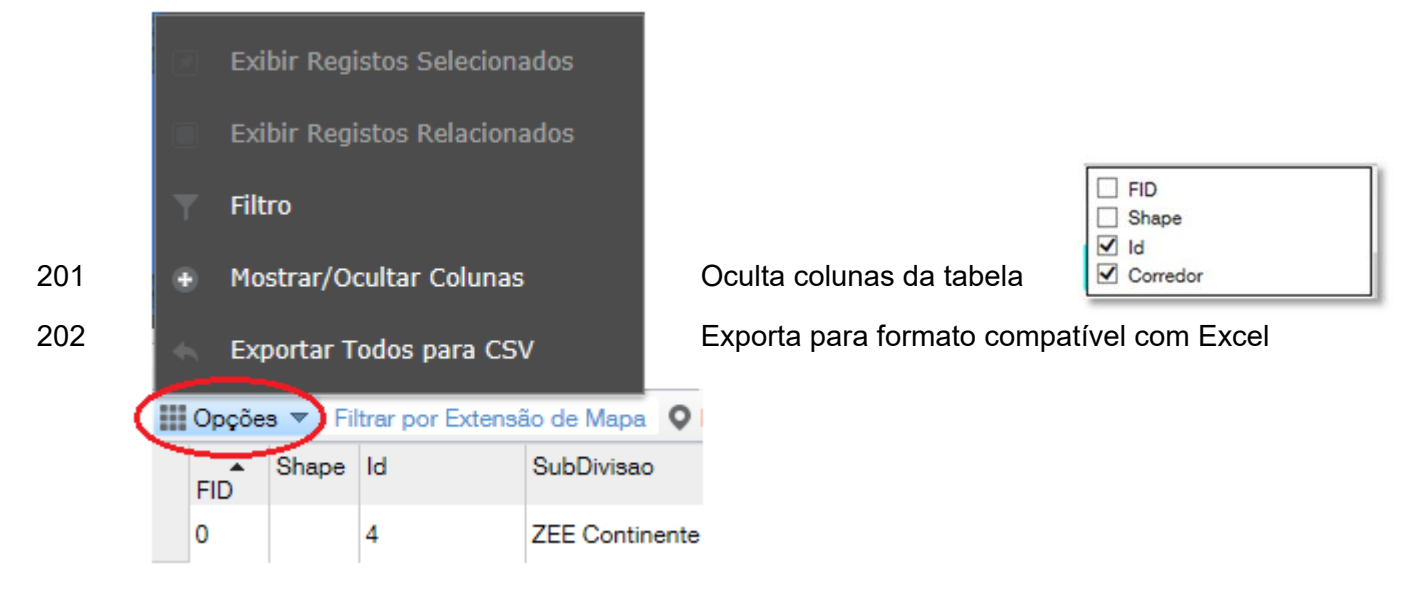

203 Adicionando uma expressão numérica ou alfanumérica efetuam-se pesquisas sobre os 204 campos da tabela:

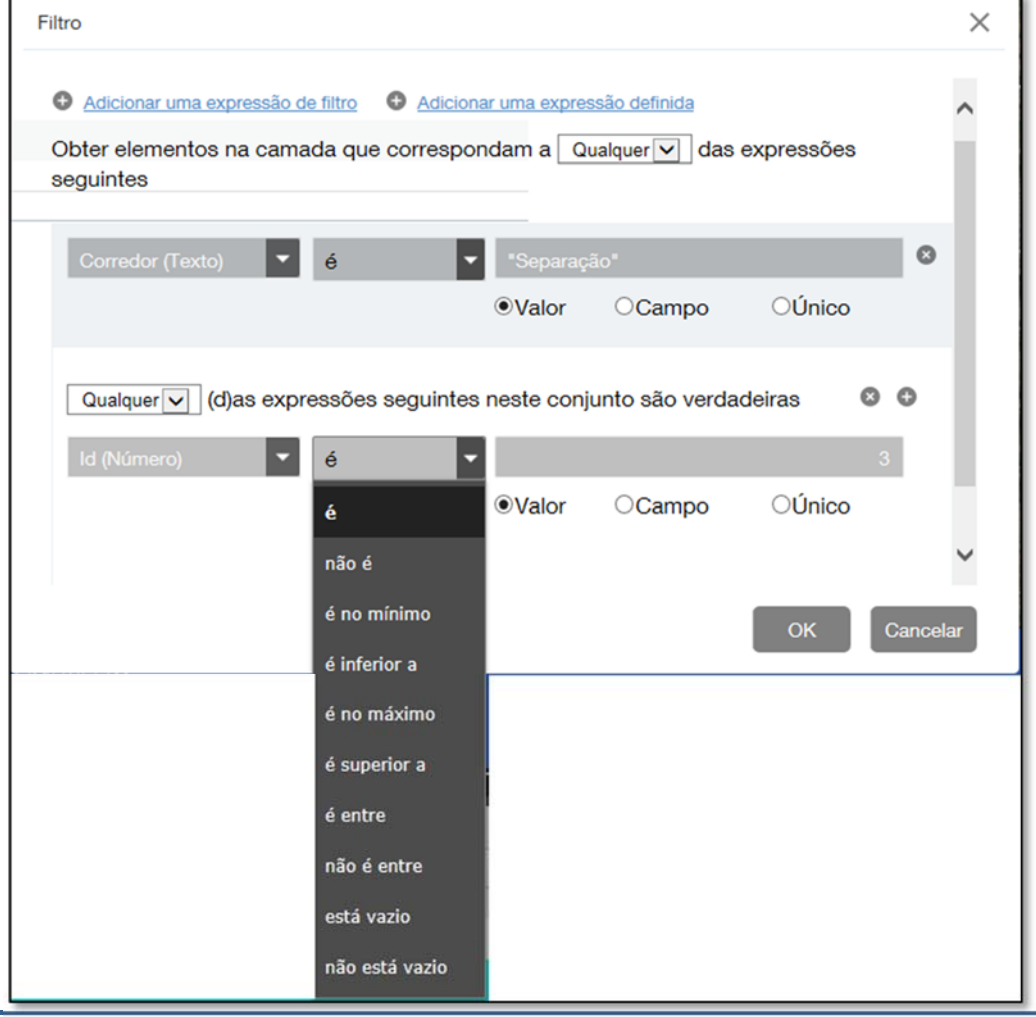

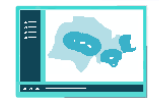

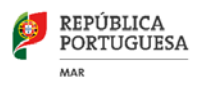

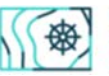

# 205 **II – INTEGRAÇÃO E PARTILHA DOS SERVIÇOS DE MAPAS**

L

### 206 **INSERÇÃO DE UM SERVIÇO DE MAPAS ARCGISSERVER EM ARCGIS DESKTOP**

#### 207 **E EM QGIS**

- 208 Escolher a opção "Descrição" em cada camada obtendo-se o *link* para o serviço de mapas
- 209 do tipo *ArcGisServer* e os respetivos metadados (quando disponível).
- 210 Exemplo para a camada TUPEM:

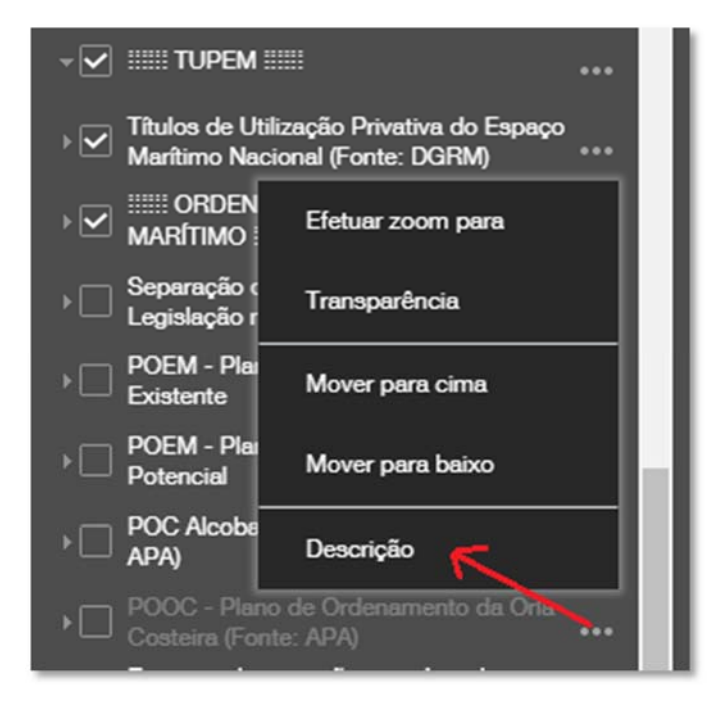

211 Copia-se o *link* que pode ser inserido num browser onde podemos obter diferentes formas 212 de visualização (*javascript, google earth, arcgis online*, etc.) – opção *"view in"* ou em 213 formato OGC/WMS, JSON e SOAP. Pode-se analisar ainda os *layers* presentes e os 214 metadados se estiverem preenchidos.

#### 215 **Integração em** *ArcGis Desktop:*

- 216 Escolhe-se a opção "*View in"*: *ArcMap* e faz-se o *download* de um ficheiro ".lyr" que aponta 217 diretamente para esse camada/tema (passos 1 e 2):
- 218 Um arquivo de camada (.lyr) é um arquivo que armazena o caminho para um conjunto de
- 219 dados de origem e outras propriedades da camada, nomeadamente a sua estrutura e a
- 220 mesma simbologia:

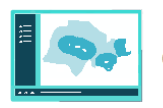

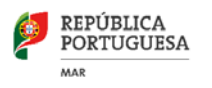

 $\underline{\mathbf{x}}^\dagger$ Mio é possível apesantar esta imagem de momento.

L

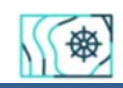

221 Pode ser visualizado em *ArcCatalog (Esri):* 

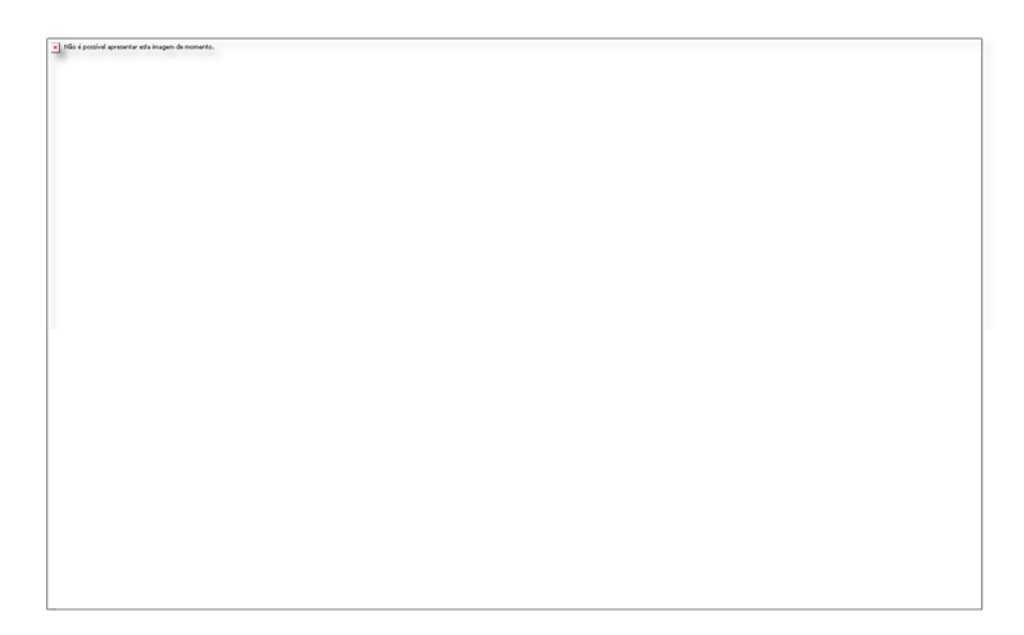

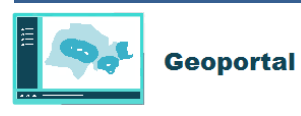

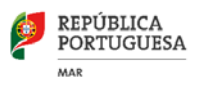

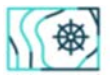

222 · Visualização e inserção em ArcGis Desktop

L

### 223 Passos 1 a 3 ("*add data"*)

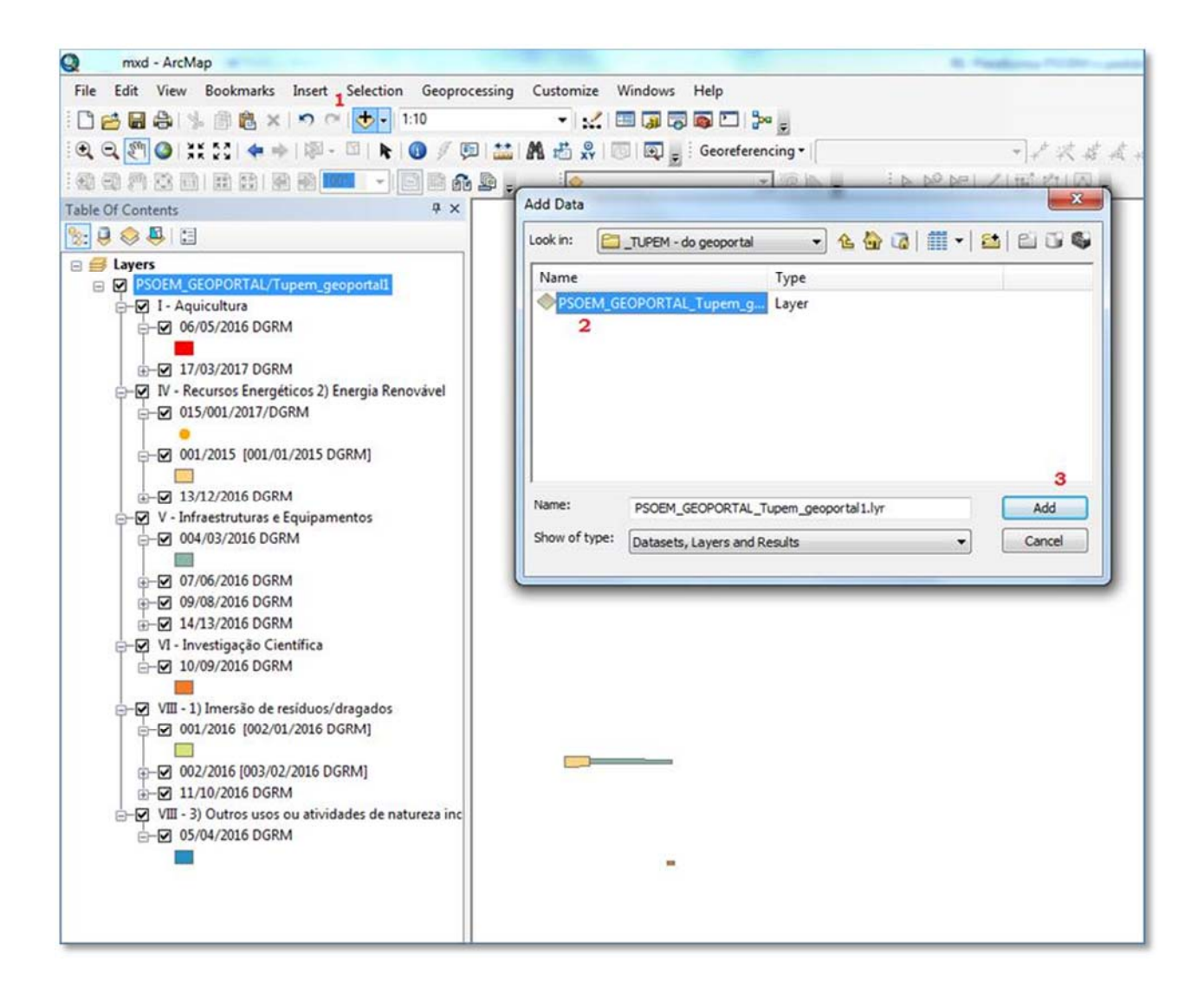

#### 224 **Integração em** *QGis:*

- 225 No mesmo local copia-se o endereço da página para a área de transferência:
- 226 Exemplo para os TUPEM:
- 227 *http://webgis.dgrm.mam.gov.pt/arcgis/rest/services/PSOEM\_GEOPORTAL/Tupem\_GeoPor*
- 228 *tal1/MapServer*

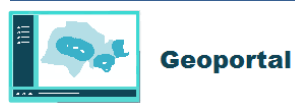

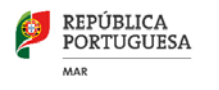

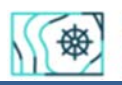

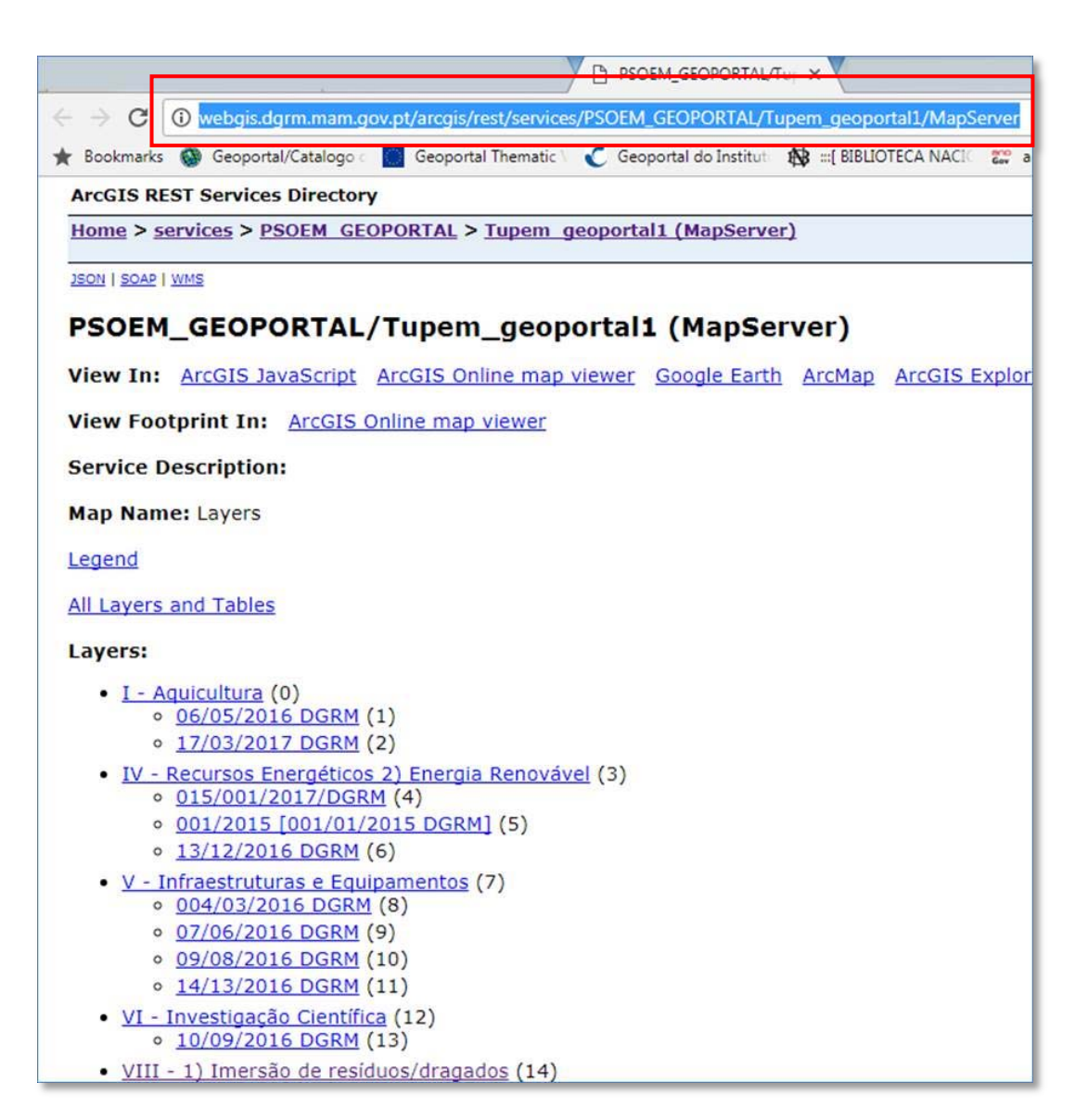

- 229 Insere-se da seguinte forma (de 1 a 6):
- 230 Cria-se uma nova conexão através do denominado "Painel de Pesquisar", para um serviço
- 231 *ArcGisMapServer* . É necessário fornecer um nome para a conexão e o respetivo URL de
- 232 ligação:

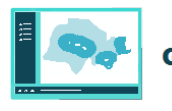

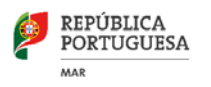

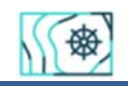

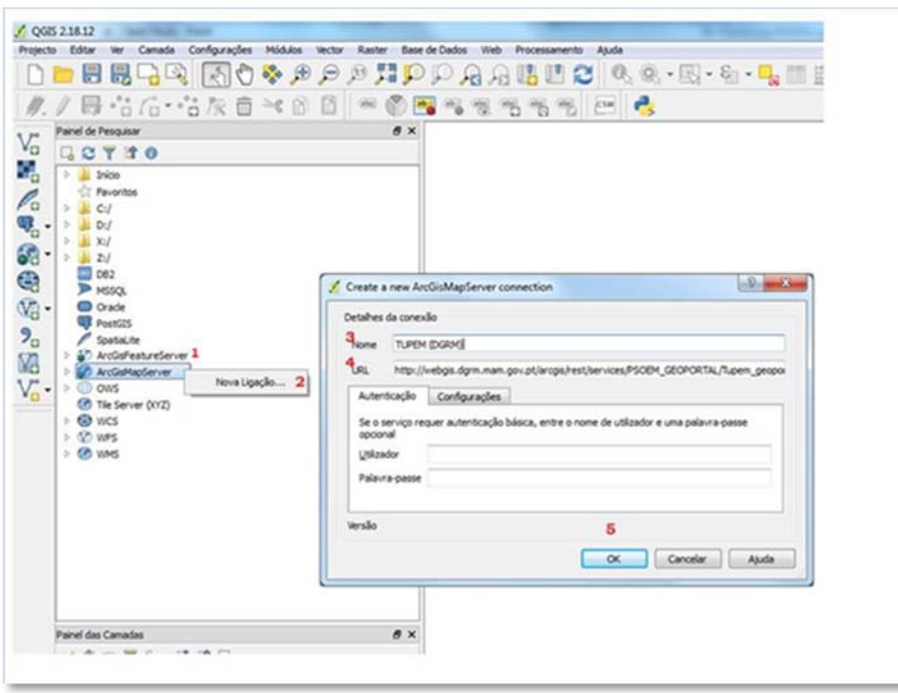

233 Depois de criada e efetuada a conexão insere-se no painel das camadas para 234 visualização:

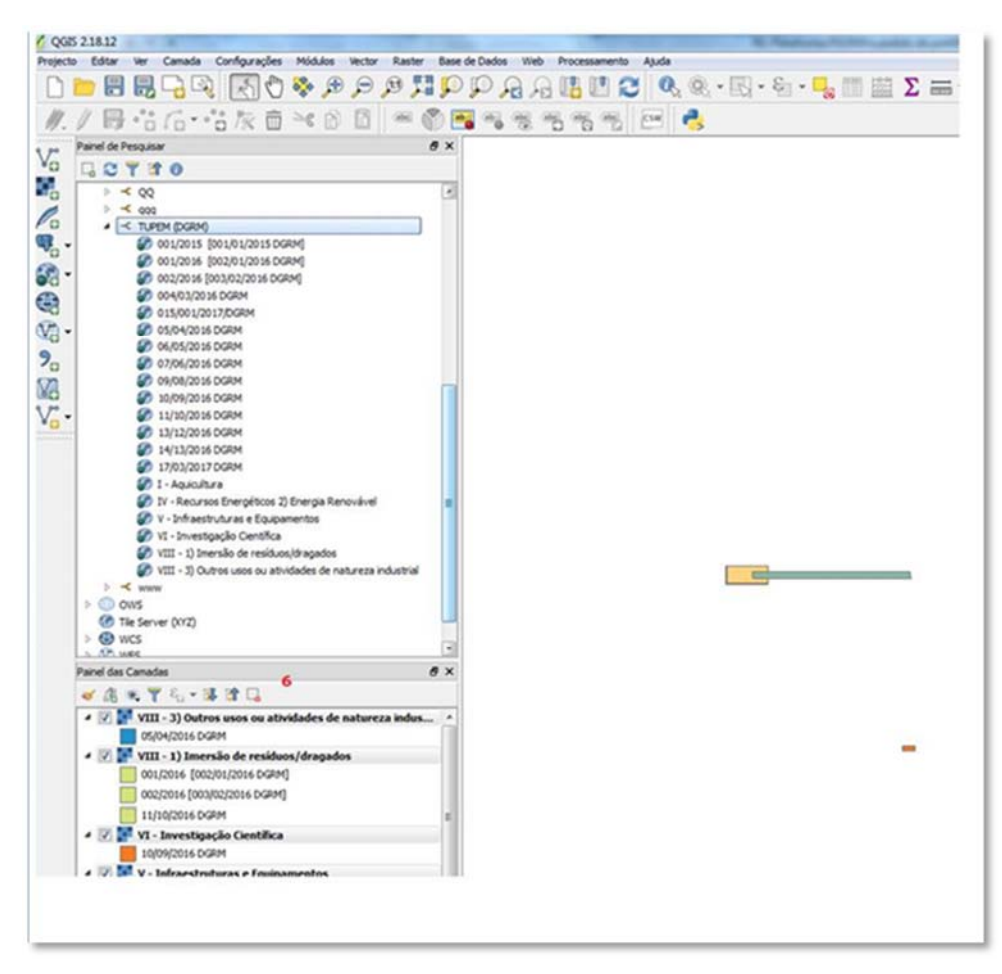

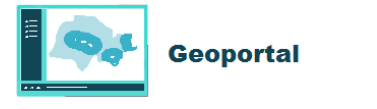

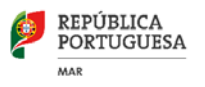

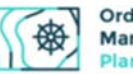

# 235 **INSERÇÃO DE UM LINK WMS, PROVENIENTE DO IPMA, EM ARCGIS E QGIS**

L

236 Local onde está indicado o link para o serviço de mapas e metadados (quando disponível)

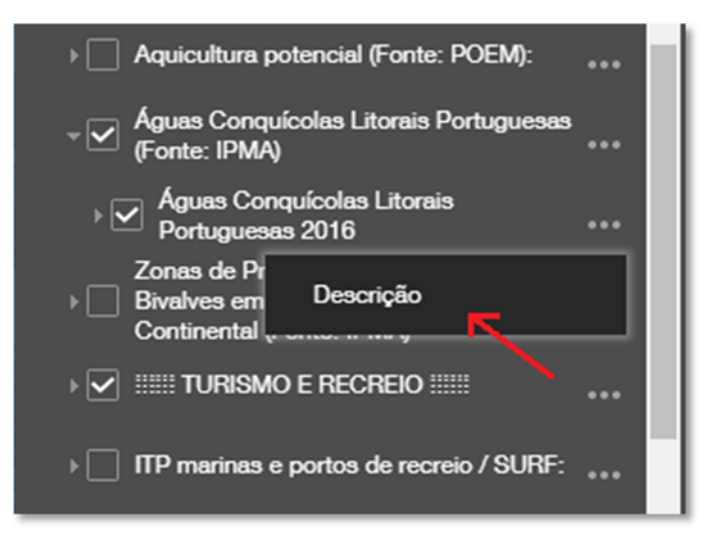

- 237 Copia-se o endereço da página para a área de transferência:
- 238 *http://maps.ipma.pt/mapserv?map=/var/www/maps/boundaries/biology/acl\_wms.map&SER* 239 *VICE=WMS&REQUEST=GetCapabilities*

naps.ipma.pt/mapserv?  $\dot{\mathbf{x}}$  $\rightarrow$  $\mathcal{C}$ ¢ ans inma of/mansery?man=Arar/www/man wms.map&SERVICE=WMS&REOUEST=G  $\sim$ \* Bookmarks @ Geoportal/Catalogo | 3 Geoportal Thematic | € Geoportal do Institut | 8 = BIBLIOTECA NACI | 22' anoGov/Direção-Ger Create the 242 243 244 http://maps.ipma.pt/mapserv?map=/var/www/maps/boundaries/biology/acl ums.map&language=por&service=N#YS&version=1.3.0&request=Get: MapServer version 6.4.1 OUTPUT=GIF OUTPUT=PNG OUTPUT=JPEG OUTPUT=XHL SUPPORTS=PRO3 SUPPORTS=GO SUPPORTS=AGG SUPPORTS=FREET\  $-1)$ <Name>W4S</Name> <Title>Águas Conquícolas Litorais Portuguesas</Title> **W**<Abstract) Delimitação das águas conquicolas litorais portuguesas, no âmbito do Decreto-lei nº 236/98, e da Diretiva 2006/113/CE, que bivalves e gastrópodes), contribuindo para a boa qualidade dos produtos conquícolas que podem ser diretamente consumidos p excluído os metais Prata (Ag) e Arsénio (As), e os coliformes fecais. </Abstract> <OnlineResource xmlns:xlink="http://www.w3.org/1999/xlink" xlink:href="http://maps.ipma.pt/mapserv?map=/var/www/maps/boundar v<ContactInformation> **v**<ContactPersonPrimary>

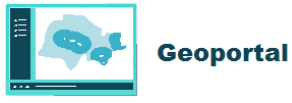

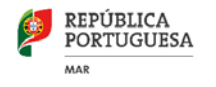

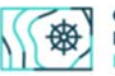

#### 250 **Em ArcGis Desktop (1 a 5 "add data")**

251 "Add WMS Server" onde se insere o link para o servidor WMS do IPMA. Em "Get Layers" 252 podemos escolher os níveis de informação que se pretendem visualizar no programa 253 ArcGis. Há links reservados só acessíveis através de credenciais User/password. Se o 254 serviço de mapas tiver preenchidos os metadados associados pode-se analisar o campo 255 "abstract"

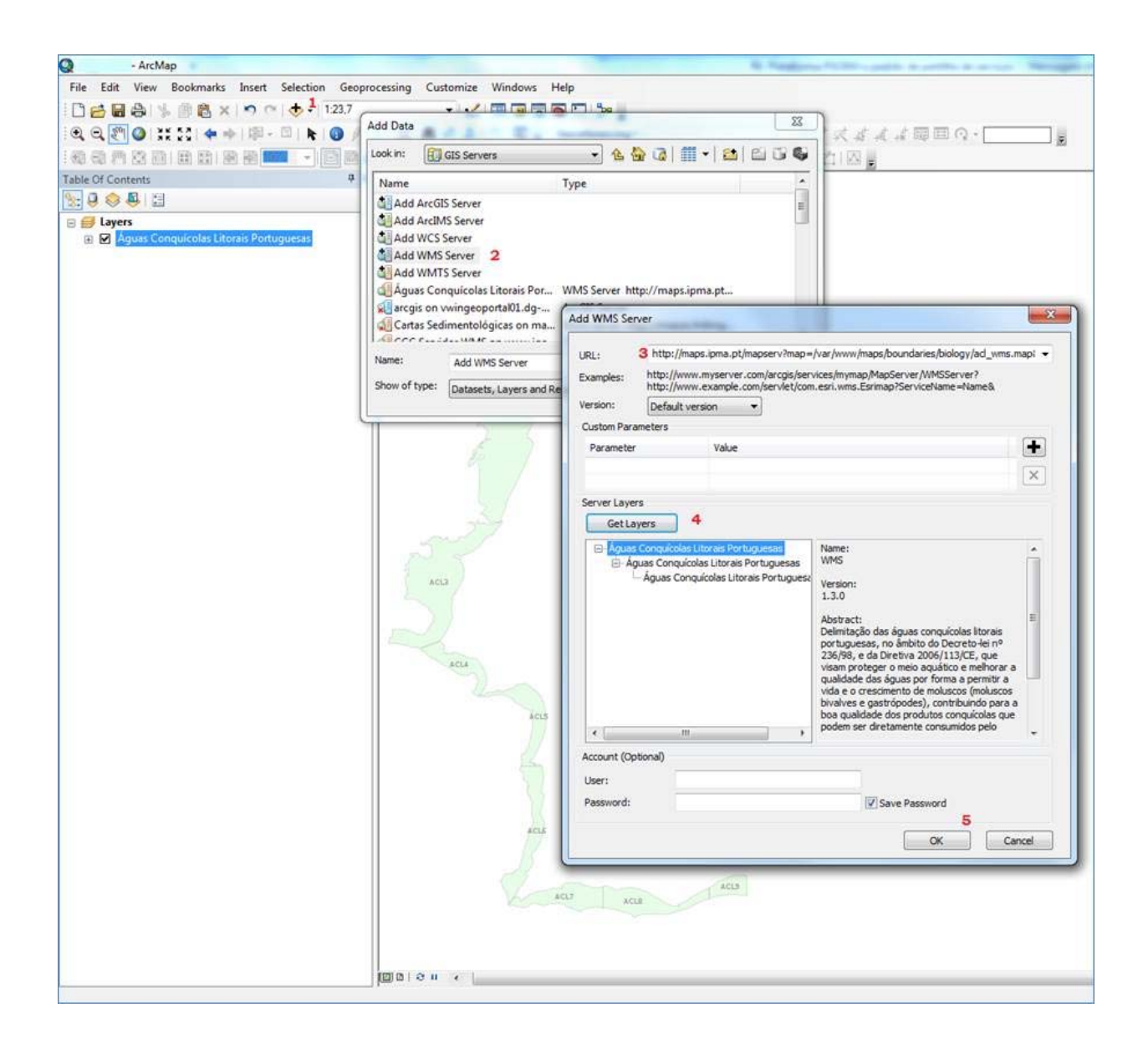

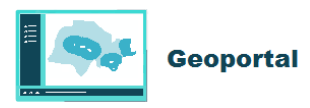

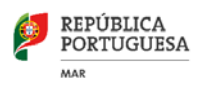

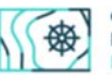

#### 256 **Em QGIS (passos 1 a 5)**

257 No "painel de pesquisar", na opção WMS (passo 1) cria-se uma nova conexão. Para o 258 efeito precisamos de escolher um nome para a conexão (passo 2) e inserir o link WMS do 259 servidor do IPMA.

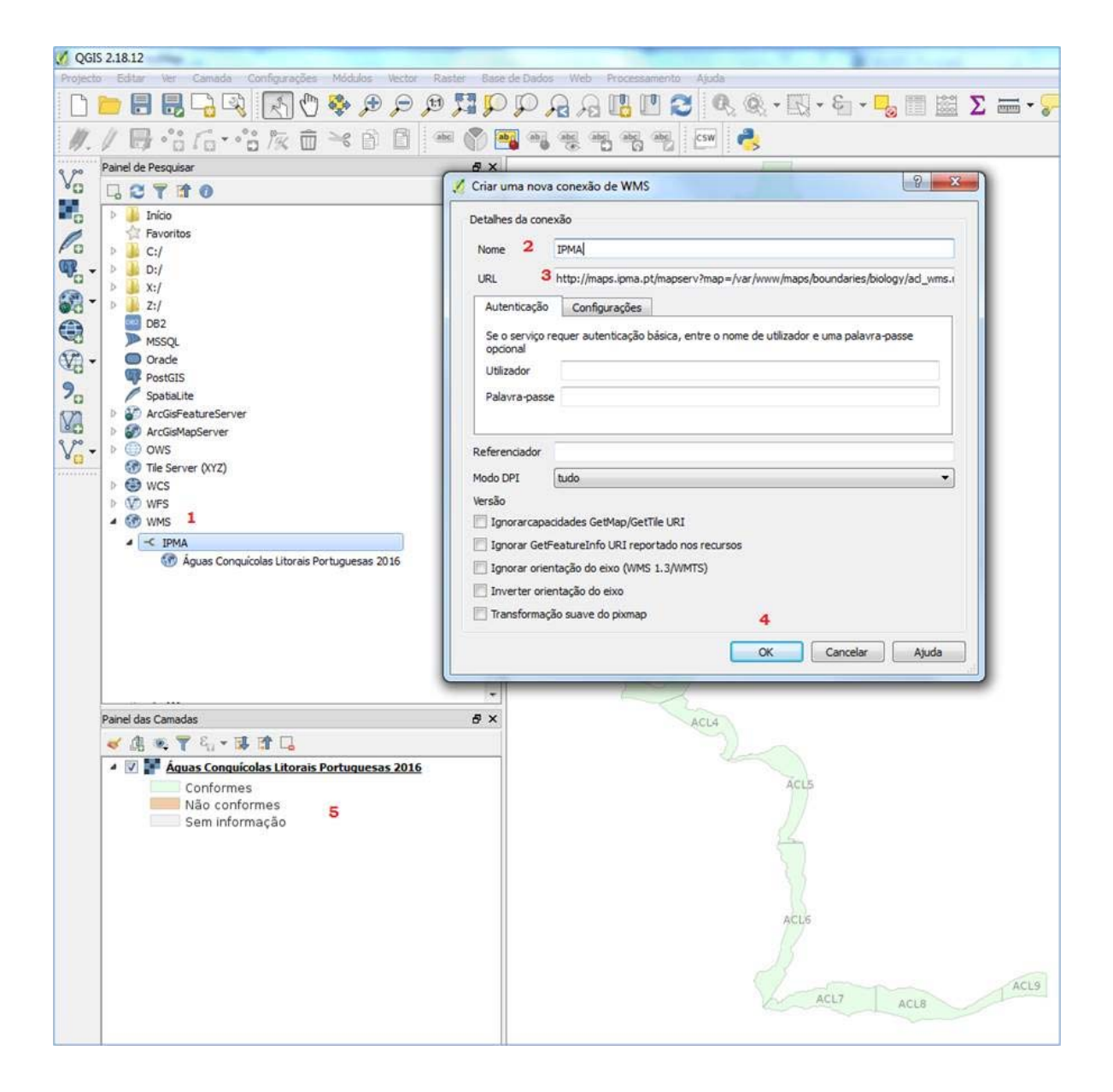

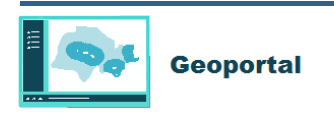

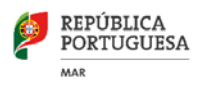

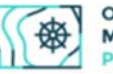

260 Há *links* reservados só acessíveis através de credenciais Utilizador/palavra passe.

L

261 Dependente do tipo e versão do formato WMS o *software* QGis apresenta um conjunto de 262 configurações e parâmetros adicionais.

263 Aguarda-se então que a ligação seja estabelecida no "Painel de Pesquisar", podendo 264 demorar cerca de um minuto no caso de ligações lentas: aparece o nome da camada/*layer* 265 nesse painel. Após o estabelecimento da conexão insere-se no painel das camadas em 266 baixo à esquerda para visualização.

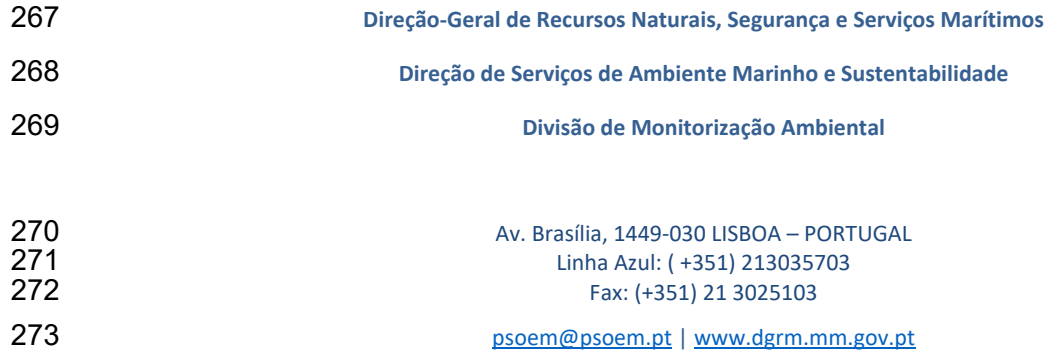

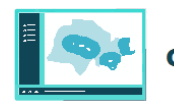